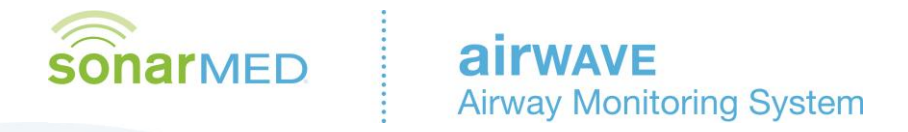

# **Setup and Maintenance Manual**

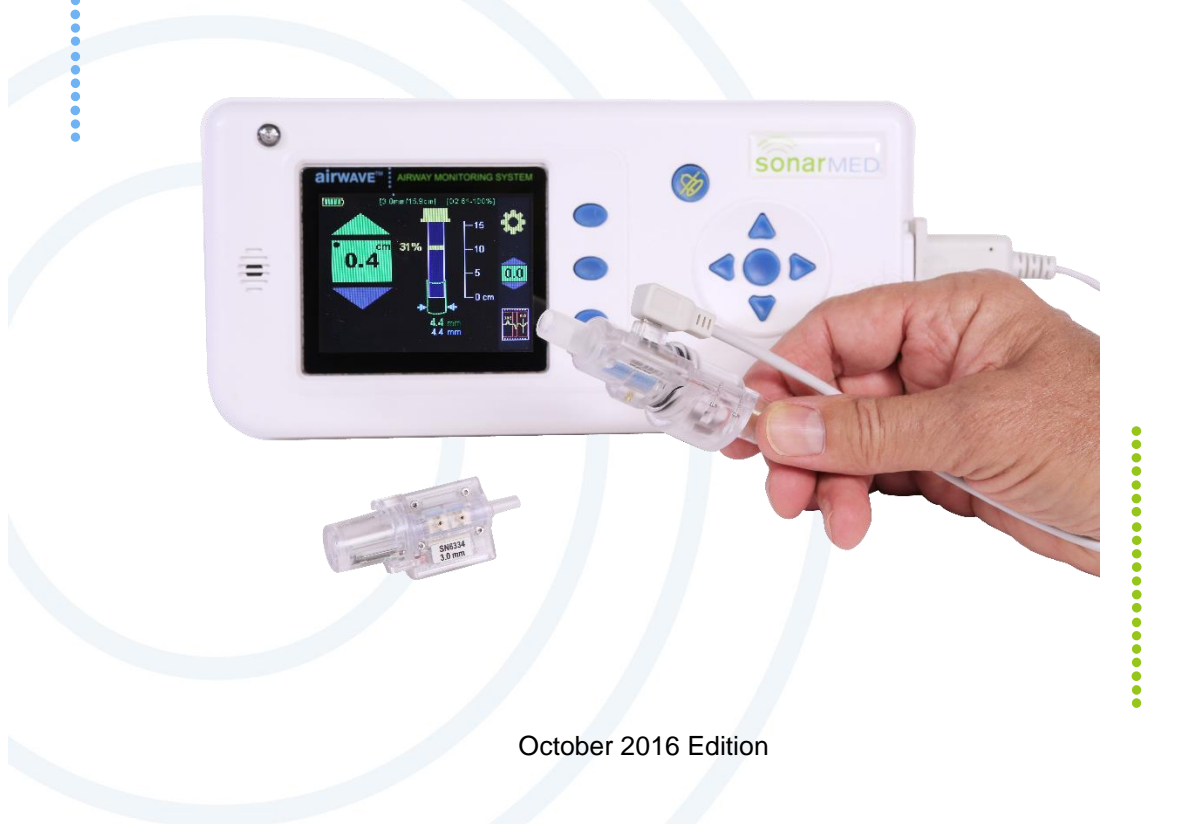

The foundation of airway management has just changed… at the speed of sound.

**Caution: Federal law restricts this device to sale by or on the order of a physician.**

**This Set-up and Maintenance Manual is an addendum to the Operator's Manual supplied with the Airwave system and focuses on technical aspects of the system. For information regarding the use of the AirWave in a clinical setting, refer to the Operator's Manual.**

**WARNING: The instructions in this addendum will allow the user to change the default settings of the Airwave Monitor.** 

Because improvements to this manual and the products it describes will occur, please check that you are using the most current version of this document by visiting www.sonarmed.com.

> **SonarMed, Inc.** 12220 N. Meridian Street, Suite 150 Carmel, Indiana 46032 USA

> > Phone: (855) 240-0553 Fax: (866) 853-3684

support@sonarmed.com

www.sonarmed.com

References to "SonarMed" in this manual shall imply SonarMed, Inc. "SonarMed" is a registered trademark, and "AirWave" is a trademark of SonarMed, Inc.

SP0621\_H

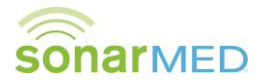

# **Table of Contents**

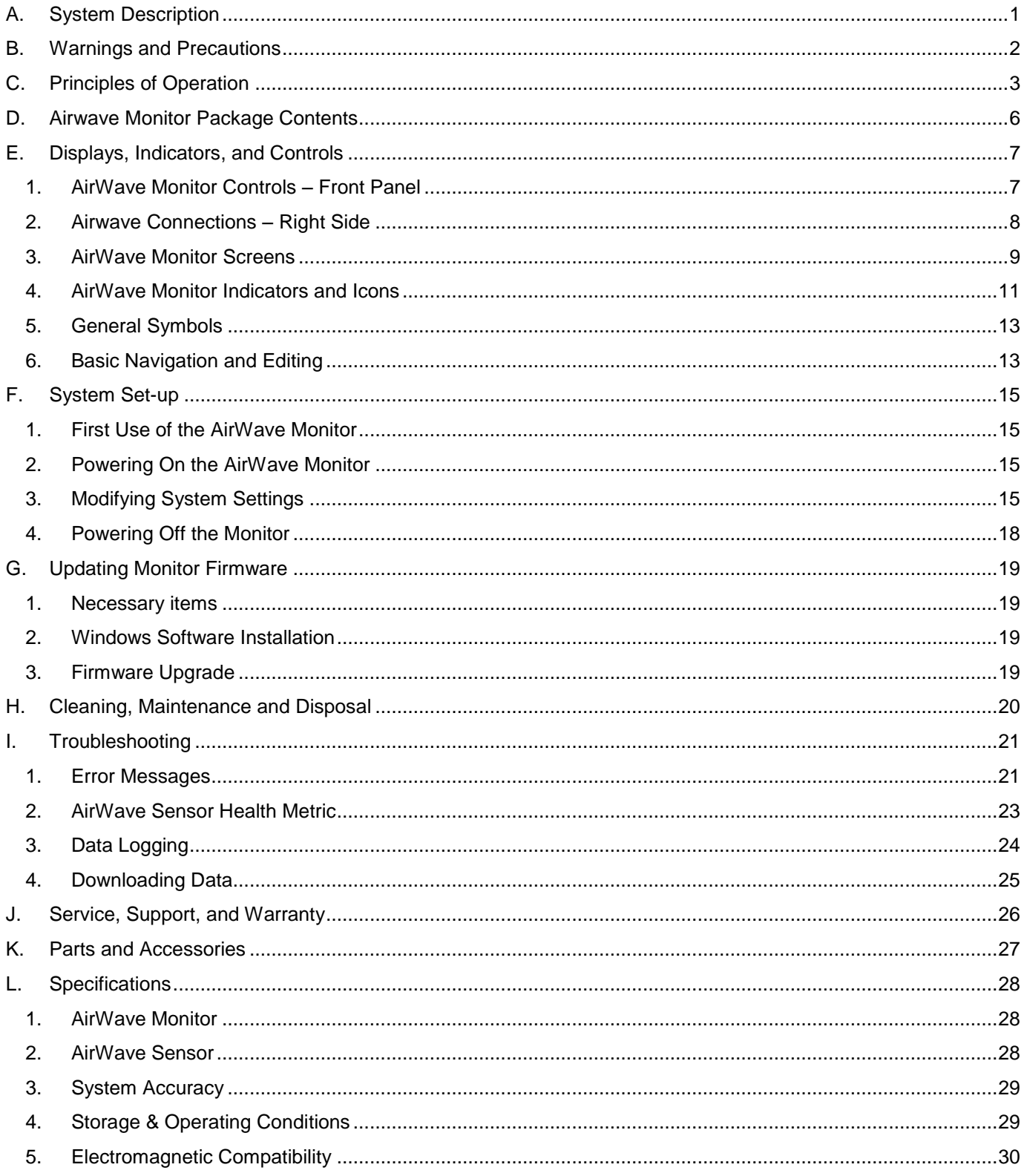

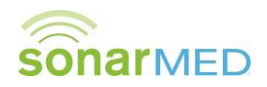

# <span id="page-3-0"></span>**A. System Description**

The SonarMed AirWave acoustic airway monitoring system consists of an AirWave Monitor (Monitor) which is used in conjunction with a single-use AirWave Sensor (Sensor) and a reusable cable (see [Figure A-1\)](#page-3-1).

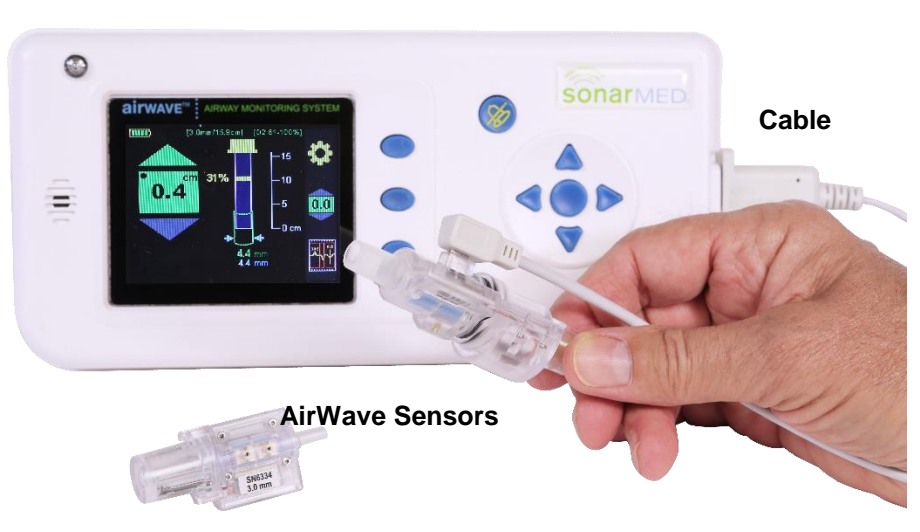

#### **AirWave Monitor**

**Figure A-1**

<span id="page-3-1"></span>The Monitor contains signal-generating and echo-processing circuitry that uses proprietary software to monitor the position and patency of an endotracheal tube (ETT) via the AirWave Sensor. The Monitor is powered from an external power supply and has a battery backup that will allow the device to function for approximately 120 minutes without external power. The Monitor has a color display, which is used to present information about the ETT status. This information can be used in an adjunctive manner to assist with management of the patient's artificial airway.

In order to attach the Sensor to the ETT, the standard 15-mm connector (also known as the "hub") is removed and replaced with the AirWave Sensor (see [Figure A-2\)](#page-3-2).

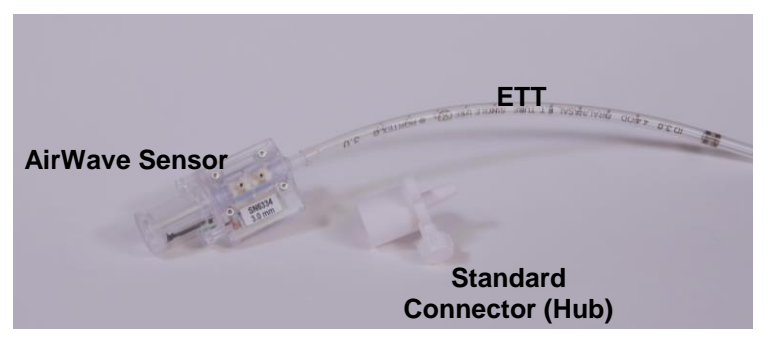

**Figure A-2**

<span id="page-3-2"></span>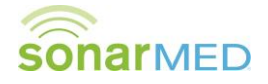

# <span id="page-4-0"></span>**B. Warnings and Precautions**

- **The SonarMed AirWave Monitoring System (Monitor and Sensor) is not to be used as a diagnostic tool; it is to be used as an adjunct to airway management only.**
- **The SonarMed AirWave is to be used by properly trained personnel only.**
- **Do not use an AirWave Sensor if its pouch is open or damaged.**
- **Only the SonarMed AC/DC power supply may be used with the SonarMed Monitor. Use of another power supply may put the patient at risk of an electrical hazard.**
- **When the Alarm Silence button is pressed, the Monitor speaker is disabled for two (2) minutes even if a new alarm should occur during that period.**
- **Some AirWave alarms may be manually disabled by the user. The Monitor will display the message "An Alarm is Off" when this is the case. All alarms that have been disabled are reactivated to their previous settings if the Monitor is powered off and back on.**
- **Only upgrade firmware when the AirWave is off the patient.**
- **Do not use abrasive cleaning products on the Monitor as this will damage the clear screen cover and degrade visibility of system information.**
- **This device is a precision electronic instrument and must be repaired by qualified technical professionals. Field repair of the device is not possible. Do not attempt to open the case or repair the electronics. Opening the case may damage the device and voids the warranty.**

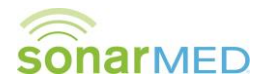

# <span id="page-5-0"></span>**C. Principles of Operation**

#### **The AirWave System**

The SonarMed AirWave Monitoring System, as shown in [Figure C-1,](#page-5-1) consists of an AirWave Sensor connected to the proximal end of an ETT, and a Monitor to which the Sensor is connected via a cable.

Inside the AirWave Sensor are embedded a miniature speaker, for emitting sound waves into the ETT, and microphones, for sensing the returning acoustic echoes. The amplitudes and timing of the echoes are analyzed by the Monitor to provide the following information:

- location and size of ETT obstructions
- size of the passageway around the ETT tip
- relative movements of the ETT tip within the trachea

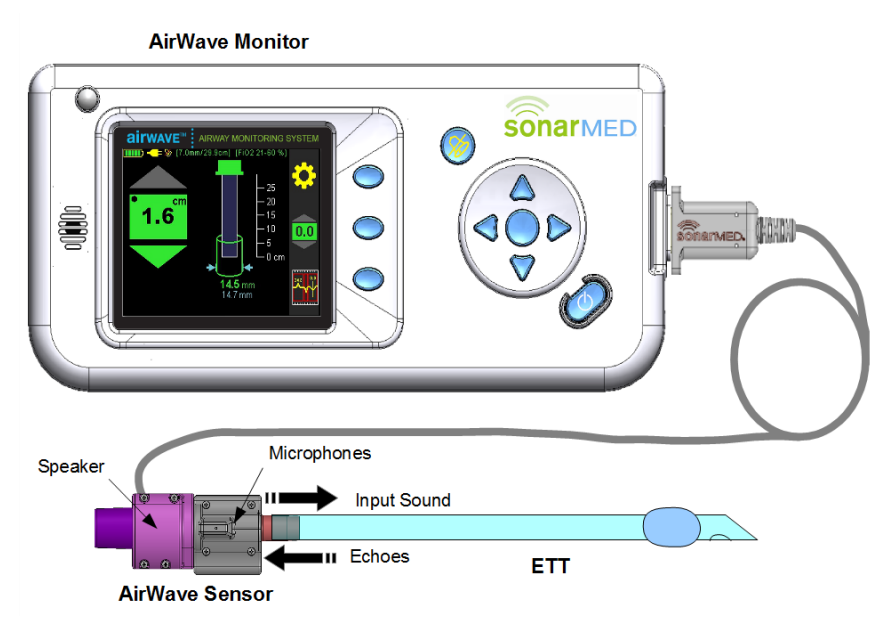

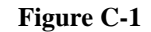

**SonarMed AirWave System**

<span id="page-5-1"></span>During use of the AirWave, an option is provided via the **Patient Monitoring Waveform Screen** to view the echo signal to provide a means to the user to verify that the signal is free of artifact and that the algorithm is properly identifying and tracking the ETT and the patient's airway echoes. This primer is intended to help the user to better understand and interpret the AirWave echo signals.

#### **Acoustic Reflectometry**

The SonarMed AirWave employs the technique of acoustic reflectometry which consists of emitting acoustic waves into an unknown object (or in this case, an intubated ETT), detecting the returning acoustic reflections (echoes), and examining their timing and amplitudes to infer characteristics of the object in question.

As mentioned above, the AirWave Sensor contains a speaker, for generating acoustic waves which travel into the ETT and airways, and two microphones (separated by a small distance), for converting the reflected waves into an echo signal which is input into the Monitor's proprietary algorithms. This echo signal consists of positive and negative deflections that represent positive and negative sound pressure waves, respectively.

The use of two microphones to sense the acoustic waves allows the system to determine the direction from which echoes arrive. As a result, the system can selectively filter all echoes that arise from devices on the ventilator side of the Sensor, such as closed-circuit suction catheters, y-connectors, ETCO<sub>2</sub> sensors, filters, etc. This selective filtering is critical for obtaining a clean echo waveform from the ETT and airways that is free of ventilator circuit echoes.

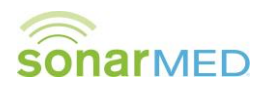

#### **Origin of Echoes inside Tubes**

A key property of an acoustic wave propagating in a tube is that a fraction of the wave's energy will undergo a reflection each time it encounters a change in cross-sectional area (A). If the changing A is from larger to smaller (as depicted in (a) in [Figure C-2\)](#page-6-0), a positive pressure wave is reflected (showing up as a positive deflection in the echo signal). Conversely, if the changing A is from smaller to larger (see (b) in [Figure C-2](#page-6-0) below), a negative pressure wave is reflected (showing up as a negative deflection in the echo signal). The delay time of each echo identifies the distance of the changing A that caused the echo. The amplitude of each echo identifies approximately how much the corresponding A changed.

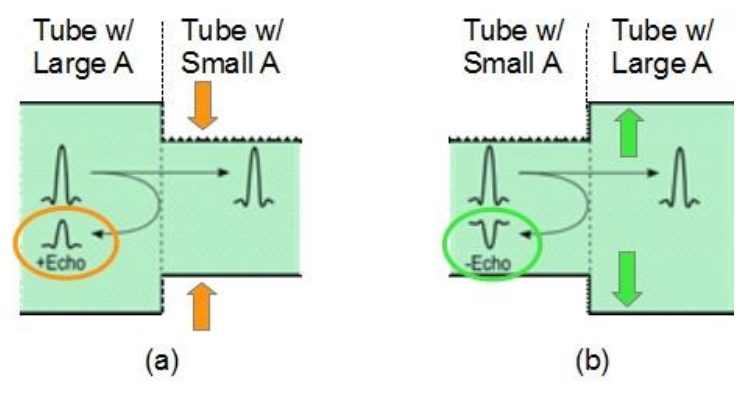

**Figure C-2**

<span id="page-6-0"></span>**Reflection or echo signals that arise from a tube with (a) changing A from large to small and (b) changing A from small to large.**

#### **Echoes in the ETT and Airways**

The human airways consist of a network of bifurcating branches that start at the trachea and terminate at the alveoli (small sacs where oxygen-carbon dioxide exchange takes place). An interesting property of the airways is that even though the A of each individual segment decreases as the branching depth increases, the total A (adding As of all parallel segments) undergoes a rapid increase after several generations of airway branching. Considering this morphology, the airways behave acoustically like a horn with a bell at the end. Therefore, acoustic waves traveling down the airways, or the analogous horn model, will be reflected at the rapid increase in total A. The negative pressure wave from this bell-shaped region is used as a reference to which changes in ETT tip position are tracked. The bell begins around the 6th branching generation which is approximately 5 cm past the carina in adults and about 2-3 cm past the carina in neonates. It is worth noting that there are no echoes of significance that arise from the carina, since the additive A of the two mainstem bronchi is approximately equal to the trachea A.

To illustrate the relationships between cross-sectional area, amplitude, and time delay, refer to [Figure C-3](#page-7-0) depicting an intubated ETT with a corresponding echo signal (pressure amplitude on y-axis and time delay on x-axis). For each deflection in the echo signal, an arrow denotes the corresponding region in the ETT and airways from which that echo arises.

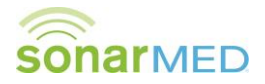

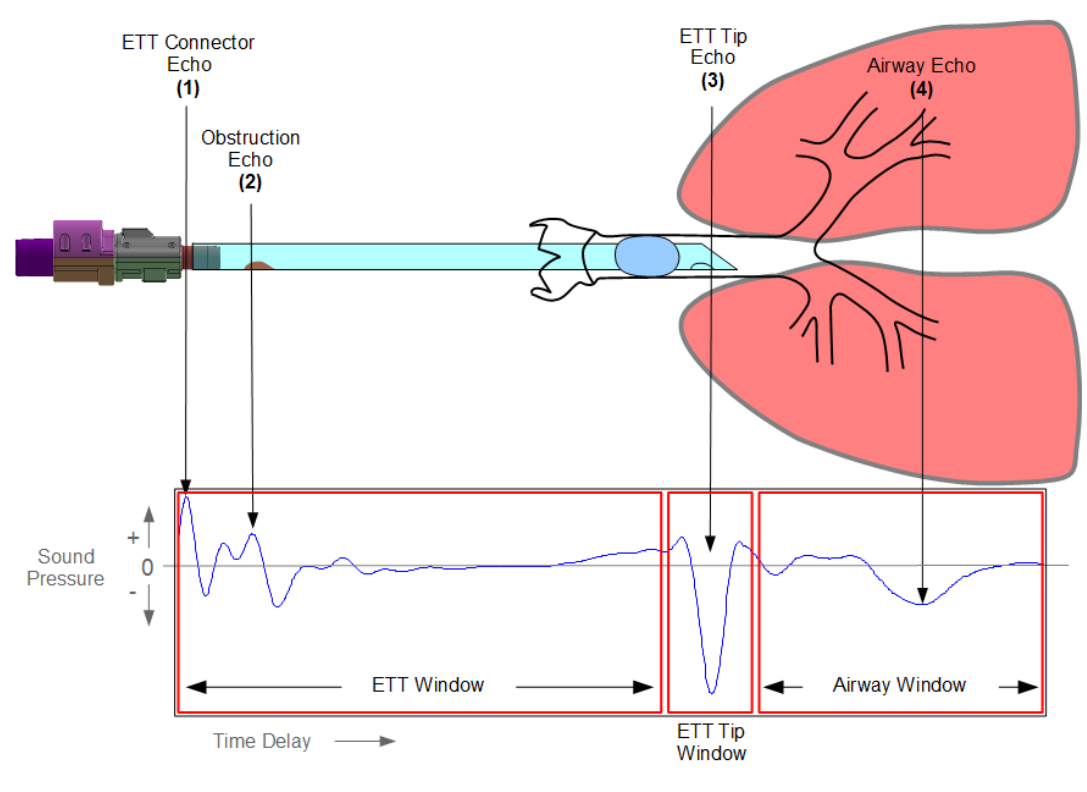

**Figure C-3**

<span id="page-7-0"></span>**Relationship of AirWave Sensor and intubated ETT (top) to the corresponding echo signal recorded by the AirWave system (bottom).**

#### **Description of Echoes**

In [Figure C-3,](#page-7-0) the first (leftmost) echo (1) is a positive deflection (positive pressure) which indicates an A change within the Sensor ETT connector from larger to smaller. This corresponds to the diameter change within the connector (for example, from 3.5 to 3.0 mm ID in the 3.0-mm Sensor).

The second echo (2) is a positive deflection immediately followed by a negative deflection which indicates an A change from larger to smaller and then back to larger. This echo could be from a small obstruction within the ETT, a kink in the ETT, or a patient biting on the ETT. If the echo amplitude were larger, this would correspond to a larger obstruction. The AirWave system estimates the obstruction size from the echo amplitude and the obstruction location from the echo delay time.

The third echo (3) is a negative deflection which indicates an A change from smaller to larger. This echo, referred to as the ETT tip echo, is analyzed by the AirWave system to estimate the passageway size (effective diameter) around the ETT. A negative deflection echo indicates that the ETT is located within a passageway that has a larger A compared to the ETT (this would be the case for an ETT in the trachea). If this echo were to change to a positive deflection, then this would indicate that the ETT is located within a passageway that has a smaller A compared to the ETT. This may correspond to an ETT that is in the esophagus or bronchus, or that is clogged at the tip, such as from mucus.

The last echo (4), referred to as the airway echo, arises from the aforementioned bell-shaped region in the airways. The AirWave system tracks the time delay of the airway echo to estimate relative changes in the distance between the ETT tip and the airway echo region. For example, if the time delay between the ETT tip echo and the airway echo is decreasing (airway echo moves to the left), then this indicates that the ETT tip is getting closer to the airway echo region, or that the ETT is migrating down the trachea.

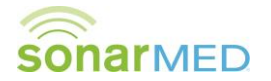

#### **All Lungs Are Not the Same**

Accurate tracking of the airway echo by the system assumes that the echo shape remains consistent over the duration of patient monitoring. Significant changes in the echo shape may result in the system reporting a change in ETT position when the actual position has not changed. It is possible that the airway echo shape may change due to airway changes that affect the geometry of the airway echo region. Some examples of airway changes that may affect the airway echo shape include mucus plugs in a bronchus, or a significant change in middle airway A due to bronchoconstriction or dilation. Therefore, when the system indicates ETT movement, it is recommended that the user enter the **Patient Monitoring Waveform Screen** to compare the baseline echo (indicated in light blue) and present airway echoes (indicated in yellow) to confirm the current echo has shifted in time (moved left/right compared to the baseline echo) and that the baseline and current airway echoes have similar shapes.

#### **AirWave Sounds are Audible**

While a majority of medical devices that employ acoustics do so in the ultrasonic frequency range, the AirWave operates in the audible range below 8 kHz due to reasons related to the frequencies at which the ETT and airways behave as waveguides. Operating in these frequencies creates a challenge for collecting echo signals that are not corrupted by the sounds typically found within a ventilator circuit, such as respiratory sounds, secretion sounds, cuff leak sounds, etc. As a result, the AirWave system uses a variety of data collection strategies to collect a clean echo signal during ventilation. When connected to a patient, the system collects a majority of its measurements during the quiet period of ventilation between end-expiration and inspiration. Therefore, the AirWave Monitor provides updates to the ETT status approximately every patient breath depending on the level of noise present between breaths. For cases where excessive noise interferes with acoustical measurements such that the ETT status is not updating, it is recommended that the user enter the **Listen to AirWave Microphones Screen** to listen directly to the Sensor microphones via the Monitor speaker. This assists the user in determining the noise source so they can rectify it if possible. Examples of noise sources may include: a leaky ETT cuff, secretions in the airway and/or ETT, a high respiratory rate, a nebulizer, and patient coughing.

# <span id="page-8-0"></span>**D. Airwave Monitor Package Contents**

- (1) AirWave Monitor
- (1) Carrying strap
- (1) AC/DC Power Supply
- (1) Hospital Grade Power Cord
- (1) Sensor Cable
- (1) Firmware Upgrade & Data Cable (RS232 Connection with USB-to-RS232 Converter Cable)
- (1) Software and Documentation CD

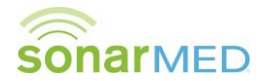

# <span id="page-9-1"></span><span id="page-9-0"></span>**E. Displays, Indicators, and Controls**

This section describes the displays, indicators, and controls for the SonarMed AirWave Monitor.

# *1. AirWave Monitor Controls – Front Panel*

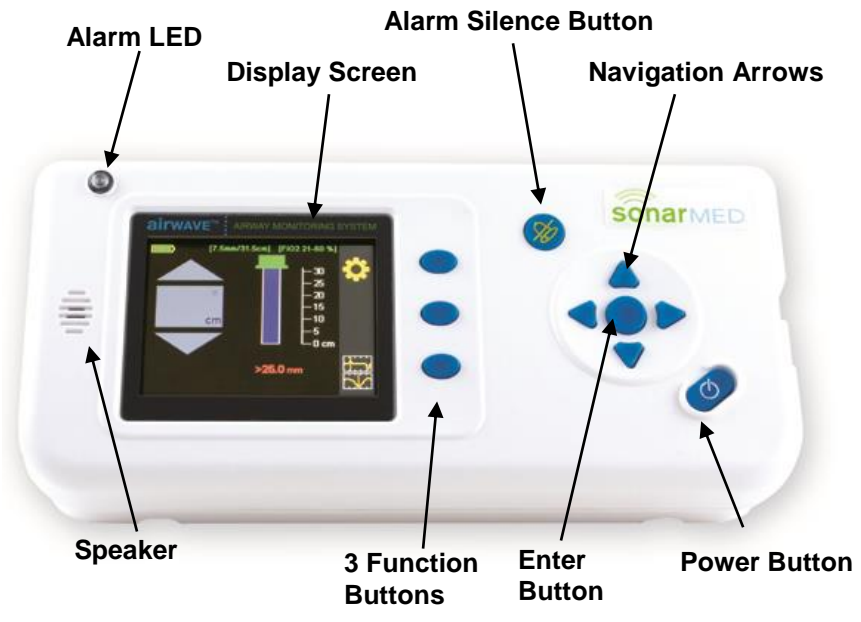

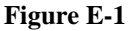

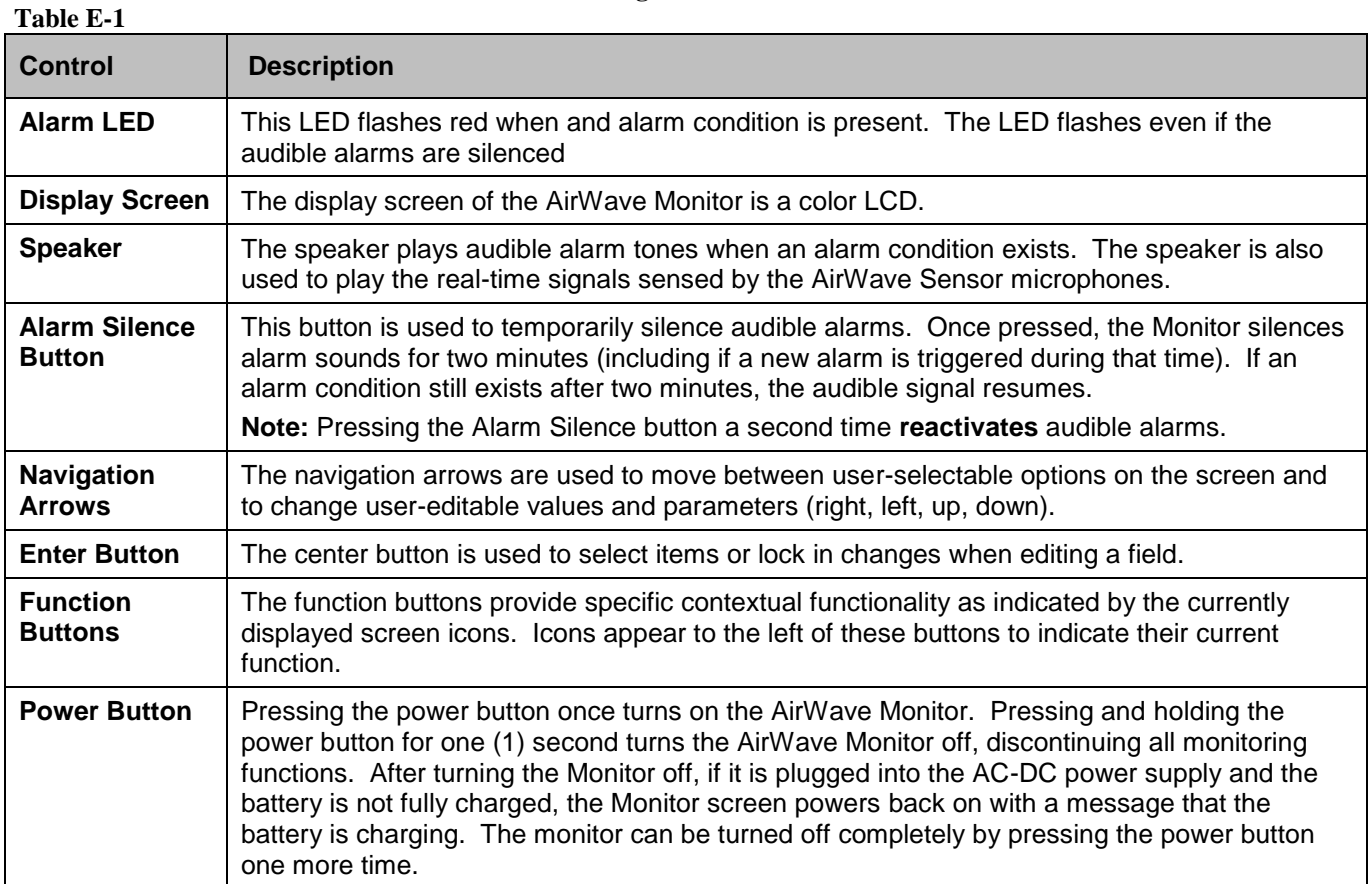

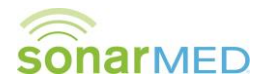

# <span id="page-10-0"></span>*2. Airwave Connections – Right Side*

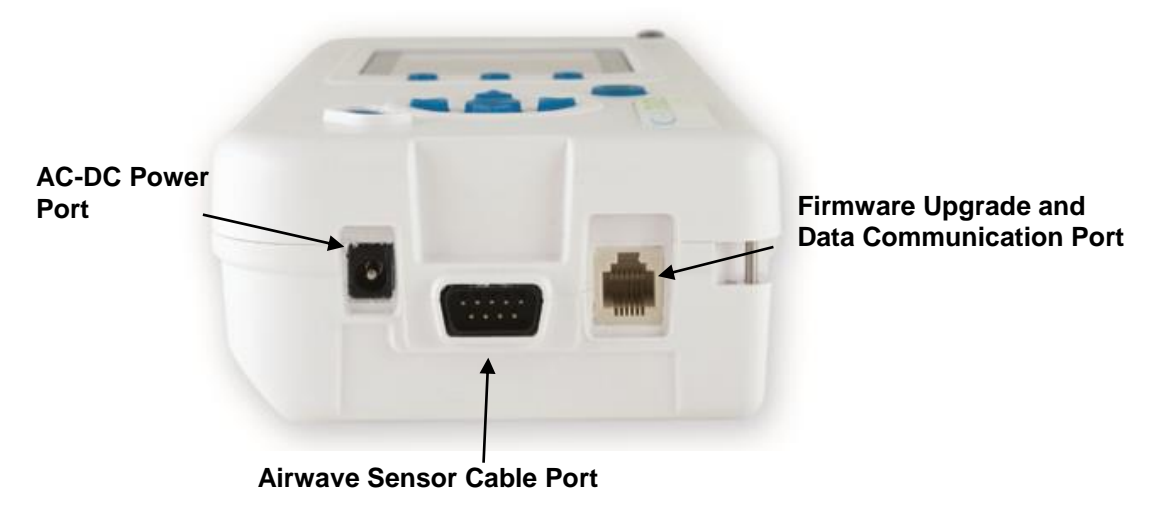

**Figure E-2**

#### **Table E-2**

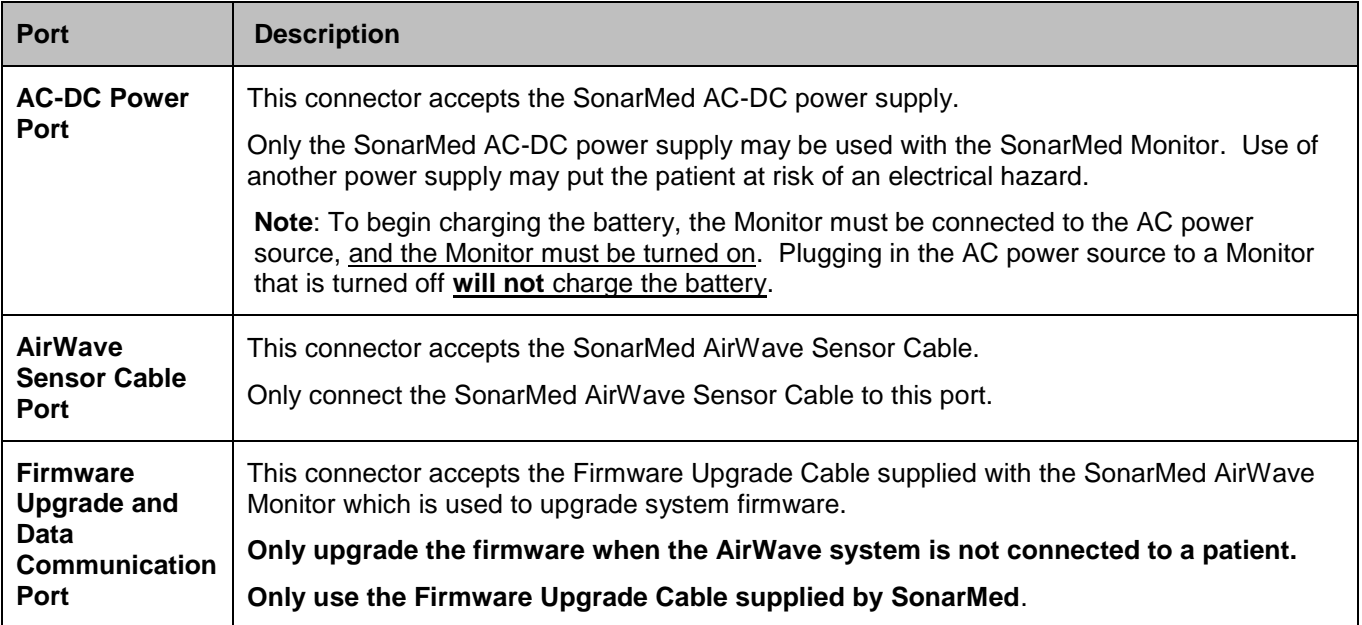

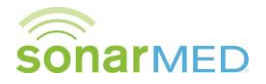

# <span id="page-11-0"></span>*3. AirWave Monitor Screens*

This section provides a brief description of the screens that make up the user interface of the AirWave System. Additional details, including more pictures, are included in subsequent sections.

#### **System Start-up Screens**

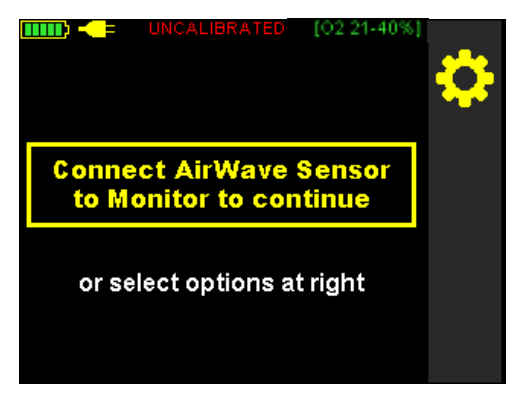

**Figure E-3**

<span id="page-11-1"></span>These screens, beginning with the one shown in [Figure E-3,](#page-11-1) appear when the unit is first powered on. If no AirWave Sensor is connected to the Monitor, the system prompts to connect one. Once a Sensor is connected, the user is guided through the calibration process to the **Patient Monitoring Screen**.

#### **Patient Monitoring Screen ("Home" screen)**

This is the primary monitoring screen for the AirWave Monitor (see [Figure E-4\)](#page-11-2). It provides icon-graphical and numerical representation of the status of the ETT including indicators for ETT tip movement, passageway size, and tube obstruction.

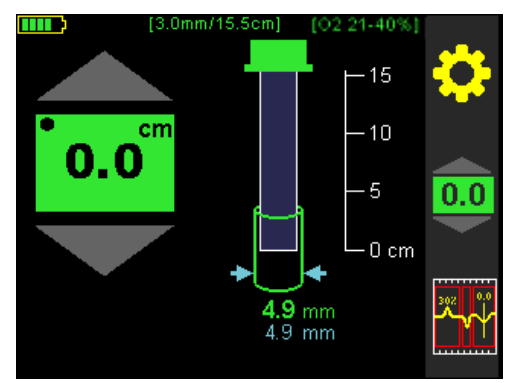

**Figure E-4**

<span id="page-11-2"></span>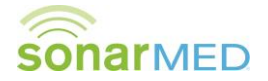

#### **Waveform Screen**

This screen (see [Figure E-5\)](#page-12-0) provides an alternative visual representation of the information displayed on the **Patient Monitoring Screen** in the form of the acoustic waveforms being analyzed by the AirWave.

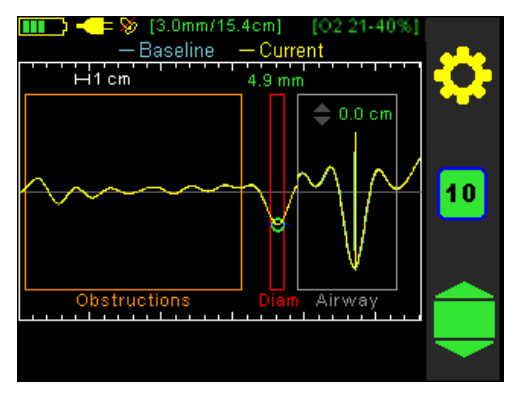

**Figure E-5**

#### <span id="page-12-0"></span>**Settings Screens**

<span id="page-12-1"></span>These screens are accessed through the Main Menu (see [Figure E-6\)](#page-12-1) by pressing the Gear Icon **Found on most of** the other AirWave screens and provide the interface for editing system parameters. These parameters include alarm limits for ETT tip movement, passageway size, and obstruction, a patient identification number, an ETT length setting, as well as settings for airway movement smoothing, data logging, and sound speed correction.

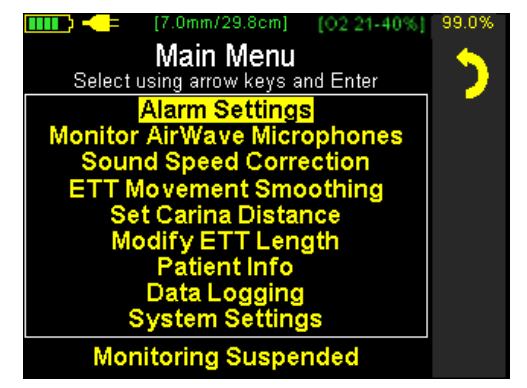

**Figure E-6**

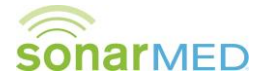

# <span id="page-13-0"></span>*4. AirWave Monitor Indicators and Icons*

Indicators (if applicable) are presented on all screens (see [Figure E-7](#page-13-1) and [Table E-3\)](#page-13-2).

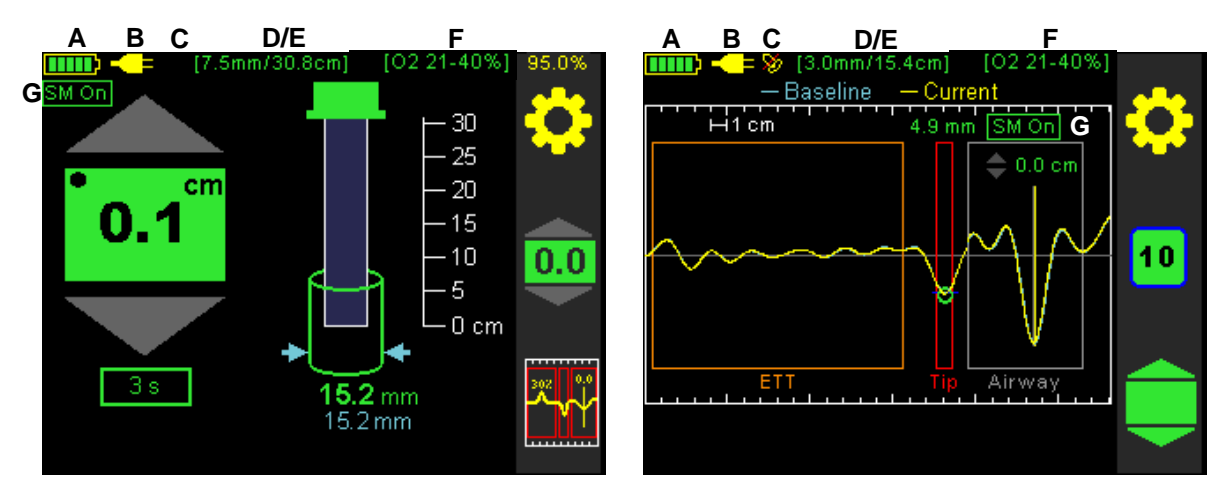

**Figure E-7**

<span id="page-13-2"></span>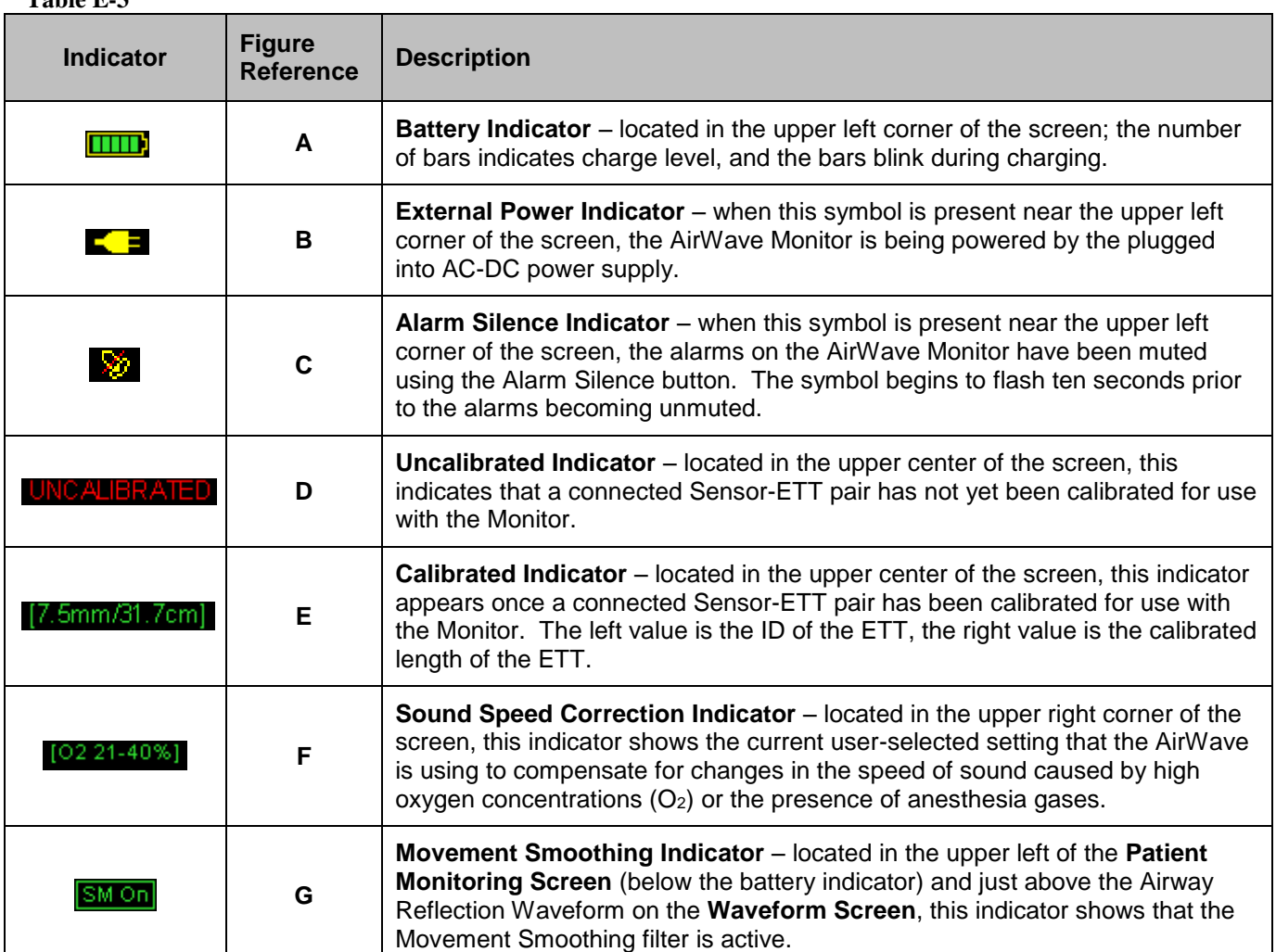

<span id="page-13-1"></span>**Table E-3**

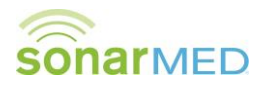

Icons appear next to the function keys to provide specific functionality depending on the current screen or action being performed (see [Figure E-8](#page-14-0) and [Table E-4\)](#page-14-1).

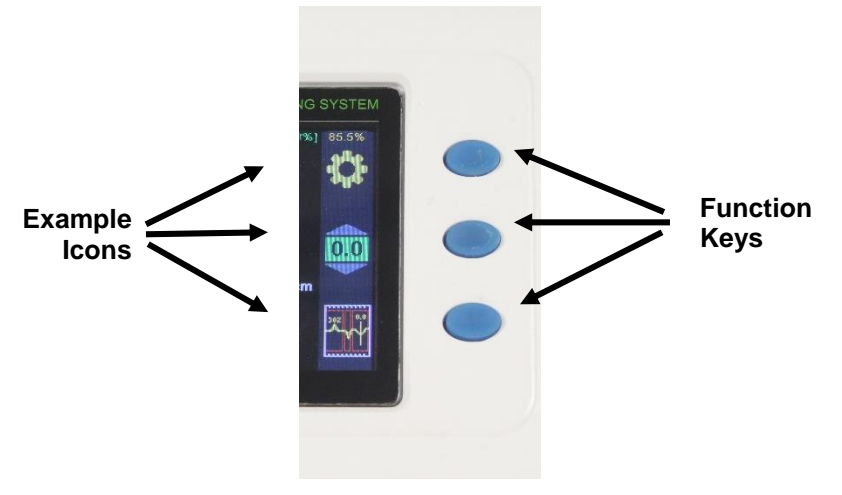

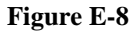

#### <span id="page-14-1"></span><span id="page-14-0"></span>**Table E-4**

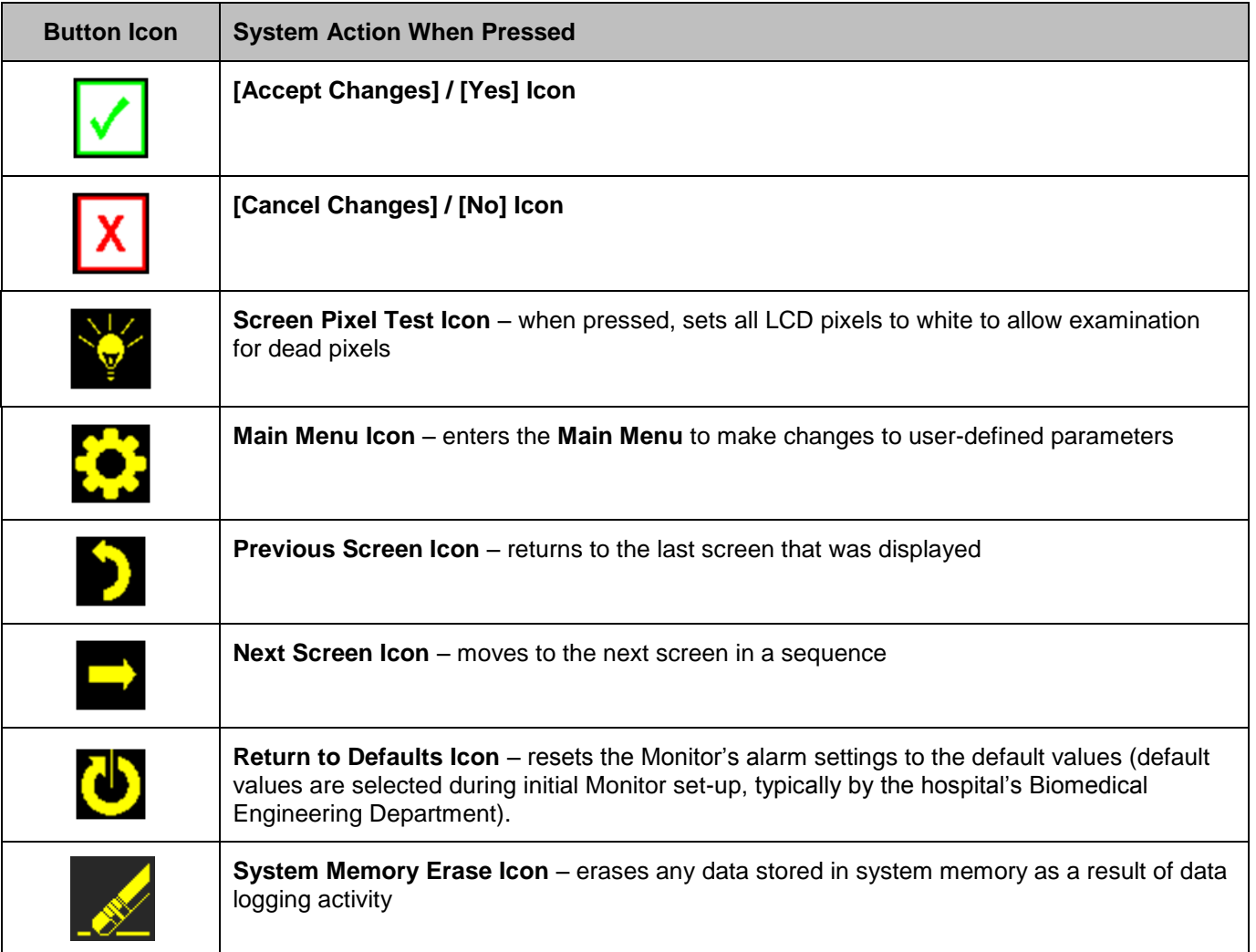

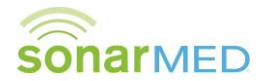

# <span id="page-15-0"></span>*5. General Symbols*

#### **Table E-5**

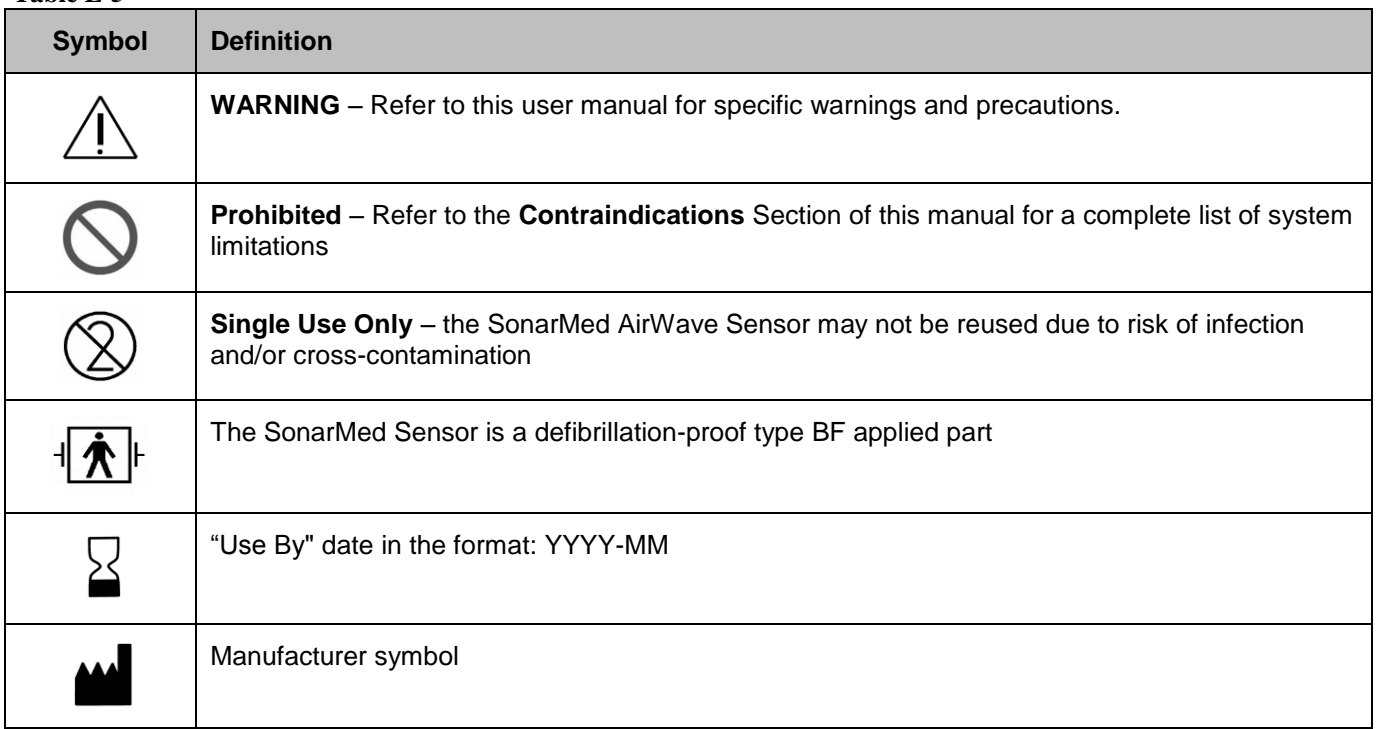

# <span id="page-15-1"></span>*6. Basic Navigation and Editing*

- a. Navigation from screen to screen of the AirWave Monitor occurs in one of two ways:
	- Using the **Function Buttons** These buttons provide specific contextual functionality for the current screen and as indicated by the icons displayed to the left of the buttons.
	- ◆ Selecting from a list On the **Main Menu Screen** (Gear Icon **2**), item are selected from a list by using the **Navigation Arrows** and pressing the **Enter** button to enter that screen.
- b. Certain screens of the AirWave Monitor contain fields that can be edited.
	- Navigation between these fields occurs by using the navigation arrows. The active field is designated by a yellow highlight:

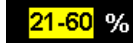

#### **Figure E-9**

To edit the field, press the **Enter** button, which turns the highlight from yellow to white:

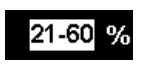

#### **Figure E-10**

 Modify the field value by using the up and down navigation arrows. In some cases, individual digits of a value are modified separately and the left and right arrows navigate between the digits.

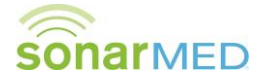

- To lock in the new value, press the **Enter** button again. This turns the highlight back to yellow. At this point, the navigation arrows move the focus to different fields to make changes.
- When exiting the screen (usually by using the **Return Arrow 2** function button), the system prompts to accept or cancel any changes (see [Figure E-11\)](#page-16-0).

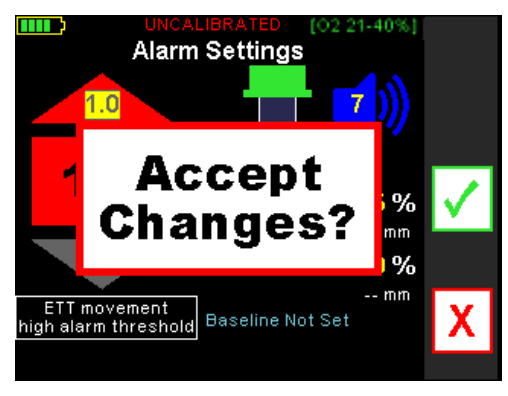

**Figure E-11**

<span id="page-16-0"></span>Selecting the function button next to the green checkmark confirms all modifications made on the screen; the Monitor also sounds a confirmatory tone. Selecting the red X function button returns all values on the screen to their previous values.

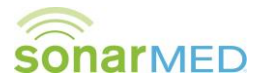

# <span id="page-17-0"></span>**F. System Set-up**

This section describes how to access and modify the AirWave Monitor system settings (screen brightness, date/time, default alarm thresholds, alarm tone, and patient data requirements).

# <span id="page-17-1"></span>*7. First Use of the AirWave Monitor*

a. The AirWave Monitor contains two batteries, a rechargeable lithium battery pack to power the system and a coin cell battery to run the internal clock of the Monitor. Both of these batteries can become depleted during long-term storage of the Monitor.

*NOTICE!* **Plugging in the Monitor to AC-DC power without powering on the Monitor WILL NOT charge the battery. The Monitor needs to be turned on for charging to commence.**

- b. It is recommended that the initial power-up of the Monitor (see **Section [F.](#page-17-0)[8](#page-17-2) - [Powering On the AirWave](#page-17-2)  [Monitor](#page-17-2)**) be performed with the AC-DC power adapter connected and that the battery be allowed to charge fully prior to the first clinical use.
- c. If the Monitor displays "System Error (2209)" when first powered on, this is indicative of the coin cell battery being depleted. As the batteries charge, this error will clear automatically. If this error persists after a full charge, please contact SonarMed Technical Support.
- d. A full charge has been achieved when four green bars appear in the battery icon without flashing while the monitor is on and connected to AC-DC power. Alternatively, after the Monitor has been turned on and if it remains connected to AC-DC power, the batteries will continue charging until full after the Monitor is powered down (see **Section [F](#page-17-0)[.10](#page-20-0) - [Powering Off the Monitor](#page-20-0)**).

#### <span id="page-17-2"></span>*8. Powering On the AirWave Monitor*

- a. Press the power button to turn on the Monitor.
- b. The Monitor emits an audible tone to test its sound circuitry. The alarm LED flashes red once.
- c. If any errors are detected during start-up diagnostics, refer to **Section [I](#page-23-0) – [Troubleshooting](#page-23-0)**.

## <span id="page-17-3"></span>*9. Modifying System Settings*

a. Access the **Main Menu** by pressing the top function key (Gear Icon **2**) as shown in [Figure F-1.](#page-17-4)

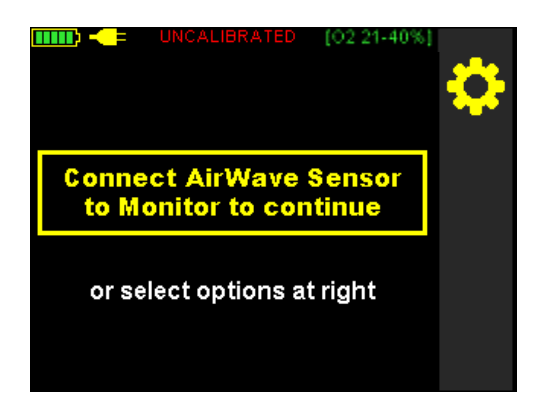

**Figure F-1**

<span id="page-17-4"></span>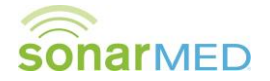

b. From the **Main Menu** select **System Settings** as shown in [Figure F-2](#page-18-0) to advance to the **Password Screen**. Note that the options displayed in the **Main Menu** may differ from those shown depending on the selected settings and whether a Sensor is present or not.

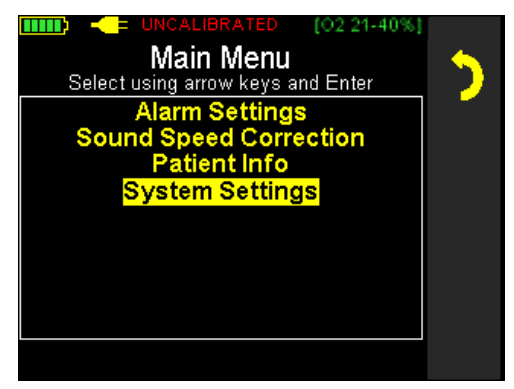

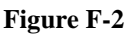

<span id="page-18-0"></span>c. In the **Password Screen** (see [Figure F-3\)](#page-18-1), enter the password using the **Navigation Arrows** in the following order:  $left - up - right$ .

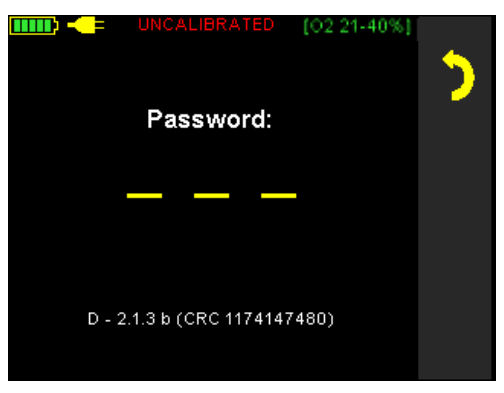

**Figure F-3**

<span id="page-18-1"></span>d. In the **System Setting Screen** (see [Figure F-4\)](#page-18-2), the following settings can be modified:

| [3.0mm/15.4cm]<br>[OZ 21-40%]<br><b>System Settings</b> |              | 98.5% |
|---------------------------------------------------------|--------------|-------|
| <b>Brightness</b>                                       | 8            |       |
| mm / dd / yy                                            | 09 / 17 / 15 |       |
| hh : mm : ss                                            | 14 42 23     |       |
| Patient ID                                              |              |       |
| Data Logging                                            |              |       |
|                                                         |              |       |
| <b>Monitoring Suspended</b>                             |              |       |

**Figure F-4**

- <span id="page-18-2"></span>Screen Brightness: 1 (low) to 10 (high)
- Date: MM/DD/YY format (left and right navigation arrows switch between month, day and year)
- Time: 24-hour time format with 12:00-11:59 PM represented as 12:00 -23:59 (left and right navigation arrows switch between hours, minutes and seconds)

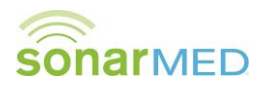

- Patient ID: Enables access from **Main Menu** to **Patient Info Screen**. If this option is enabled (set to "Y"), then all data collected within the Monitor are stamped with a patient identification number which is accessible from the **Patient Info Screen**.
- Data Logging: Enables access from **Main Menu** to the **Data Logging Screen**. If this option is enabled (set to "Y"), the monitor can be set up for various data collection operations to facilitate troubleshooting (see **Section [I](#page-23-0) – Troubleshooting** for details).
- e. When modifications are complete, return to the **Main Menu** by pressing the **Previous Screen Icon D** or advance to the **Default Alarm Settings Screen** by pressing the **Next Screen Icon** . If changes were made, the system prompts to confirm or cancel the changes before moving to the next screen.
- f. In the **Default Alarm Settings Screen** shown in [Figure F-5,](#page-19-0) the default alarm values can be modified as follows:
	- ETT Tip Movement: High and low thresholds may be set separately in increments of 0.1 cm
	- Passageway Diameter: High and low thresholds may be set separately in increments of 5%
	- ETT Obstruction: This threshold may be set in increments of 5%
	- Main Alarm Tone: To provide a distinct alarm tone that will differentiate the AirWave alarm from nearby alarms, the alarm tone is selectable from four sequences (A through D). While editing this field, pressing the up/down arrow buttons plays each alarm tone.

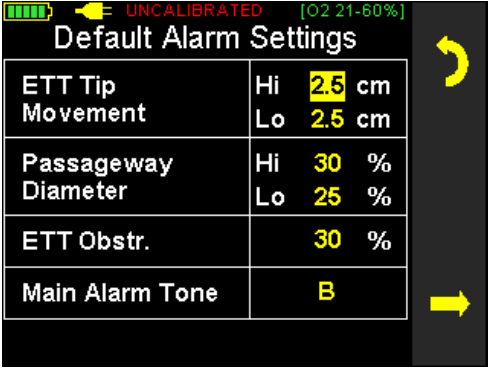

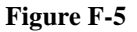

<span id="page-19-0"></span>Note that these are the default alarm settings to which the system will revert if the user presses the **Restore Defaults** button **b** in the **Alarm Settings Screen**.

g. When modifications are complete, return to the **System Setting Screen** by pressing the **Previous Screen Icon** 2 or advance to the **Main Menu** by pressing the **Next Screen Icon**  $\blacksquare$ . If changes were made, the system prompts to confirm or cancel the changes before moving to the next screen.

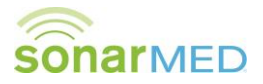

# <span id="page-20-0"></span>*10. Powering Off the Monitor*

- a. Press and hold the power button for at least one second.
- b. The Monitor displays "Power Down In Progress" for one second and then the screen goes black.
- c. If the internal battery is not fully charged and the AC-DC Power Supply is still connected, then the Monitor screen powers back on into the battery charging mode. For new units, it is recommended to fully charge the battery before placing the device into service.

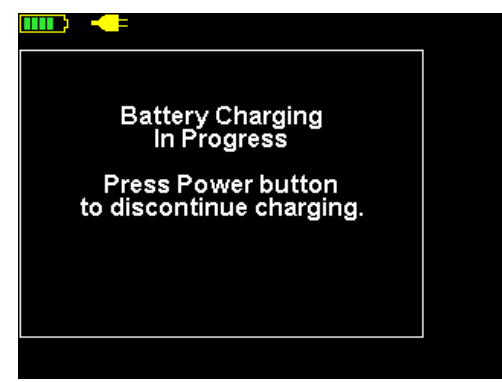

**Figure F-6**

- d. Pressing the power button while in battery charging mode stops charging and powers down the Monitor.
- e. While in battery charging mode, the Monitor automatically powers down when either the internal battery is fully charged or the AC-DC Power Supply is disconnected.

*NOTICE!* **To charge the battery, the Monitor must be connected to the AC-DC Power Supply, and the Monitor must be turned on. Connecting the AC-DC Power Supply to a Monitor that is turned off will not charge the battery. However, turning the Monitor off with the charger connected will continue charging the battery as described above.**

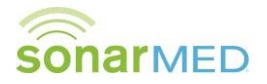

# <span id="page-21-0"></span>**G. Updating Monitor Firmware**

In an effort to continually improve the performance of the AirWave system and provide new system features, SonarMed will periodically release new versions of the Monitor firmware. This section provides instructions for upgrading the Monitor firmware.

**Note:** The Monitor firmware version and its unique CRC number are displayed at the bottom of the **Password Screen** (see [Figure G-1\)](#page-21-4) when **System Settings** is selected in the **Main Menu**.

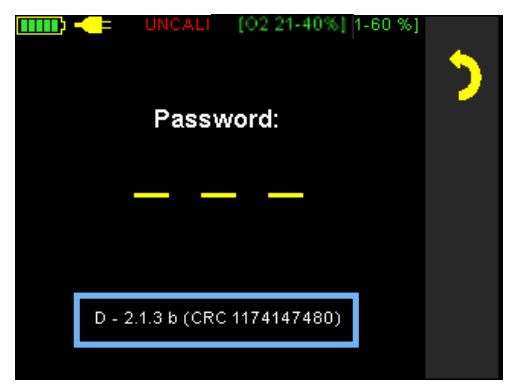

**Figure G-1**

#### <span id="page-21-4"></span><span id="page-21-1"></span>*1. Necessary items*

a. Firmware Upgrade & Data Cable (two-part cable consisting of a DB-9 to RJ-11 cable and a USB-to-RS232 converter)

**Note:** If necessary, refer to the **Parts and Accessories** section of this manual for ordering information.

- b. Software and Documentation CD
- c. Firmware Image File **X.ldr** (e.g. **M\_1.2.1\_CRC149712653.ldr**)

## <span id="page-21-2"></span>*2. Windows Software Installation*

- a. Insert the Software and Documentation CD into PC drive.
- b. Open the **Firmware Updater** folder, and execute **setup.exe** to install software on the PC.
- c. After installation is complete, if the drivers for the USB-to-RS232 Adapter haven't previously been installed then install them by going to **Start►All Programs►SonarMed►USB-RS232 Drivers** and selecting the appropriate installation file (WIN98/XP/2000 or Vista/Win7).
- d. Allow driver to install.
- e. Connect the USB-to-RS232 Converter Cable to PC and allow driver to finish installing.
- f. Connect Firmware Update Cable to USB-to-RS232 Converter Cable if not already done.

## <span id="page-21-3"></span>*3. Firmware Upgrade*

- a. Connect RJ-11 side of Firmware Update Cable to the Airwave Monitor. This is the connector that looks like a telephone jack.
- b. To place Monitor in firmware update mode, start with Monitor turned off and hold down speaker mute button while pressing power button. The alarm LED rapidly blinks yellow and the LCD remains off. If this does not occur, power down the Monitor and retry.
- c. It is ok to run the Monitor off battery power while updating the firmware. Even if the Monitor loses power while updating, the previous firmware version will remain intact.

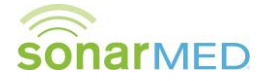

- d. Run **Start► All Programs►SonarMed► AirwaveFirmwareUpdater** on PC.
- e. Select the **Upload Firmware** button.
- f. Select the firmware image **X.ldr** and select **Open**.
- g. The status window and progress bar shows programming progress. Programming is complete when the Monitor reboots and executes the new firmware image. If the cable accidently becomes disconnected during programming, power down the Monitor by holding down the power button, quit the **AirwaveFirmwareUpdater** program, and repeat from step b.
- h. Go to the **System Setting Password Screen** on the Monitor to verify that the system has been updated to the correct firmware version. The version number and CRC should match the firmware image filename.

# <span id="page-22-0"></span>**H. Cleaning, Maintenance and Disposal**

The Monitor enclosure and AC/DC power supply may be cleaned by lightly rubbing their surfaces with a standard hospital cleaning wipe or a soft cloth dampened with 70% isopropyl alcohol, and then allowed to dry. The Monitor enclosure should be cleaned per the above method between each use from one patient to the next. Do not use any other cleaning solutions as they may degrade the plastic.

#### **WARNING: Do not use abrasive cleaning products as this will damage the clear screen cover and degrade visibility of system information.**

The Monitor contains two batteries: one lithium ion rechargeable battery pack and one coin cell battery used to power the internal clock. These batteries are not user replaceable; contact SonarMed for service. The Monitor must be disposed of in accordance with facility standards and local laws.

The Sensor is labeled for single use only. Dispose of the Sensor after use following hospital biohazard policies and local regulations.

There are no user serviceable parts in the Monitor. Repairs must be made by SonarMed authorized personnel only.

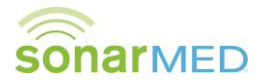

# $\ddot{\bullet}$

# <span id="page-23-0"></span>**I. Troubleshooting**

# <span id="page-23-1"></span>*11. Error Messages*

When the AirWave system experiences a failure, it displays informational/error messages to assist the user in pinpointing the cause of the problem and determining how to resolve it. The table below lists possible system failures modes, the associated system message (if applicable), if the failure is associated with an audible alarm, and the recommended user action. If the user action doesn't remedy the problem, please contact SonarMed technical support for assistance.

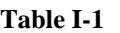

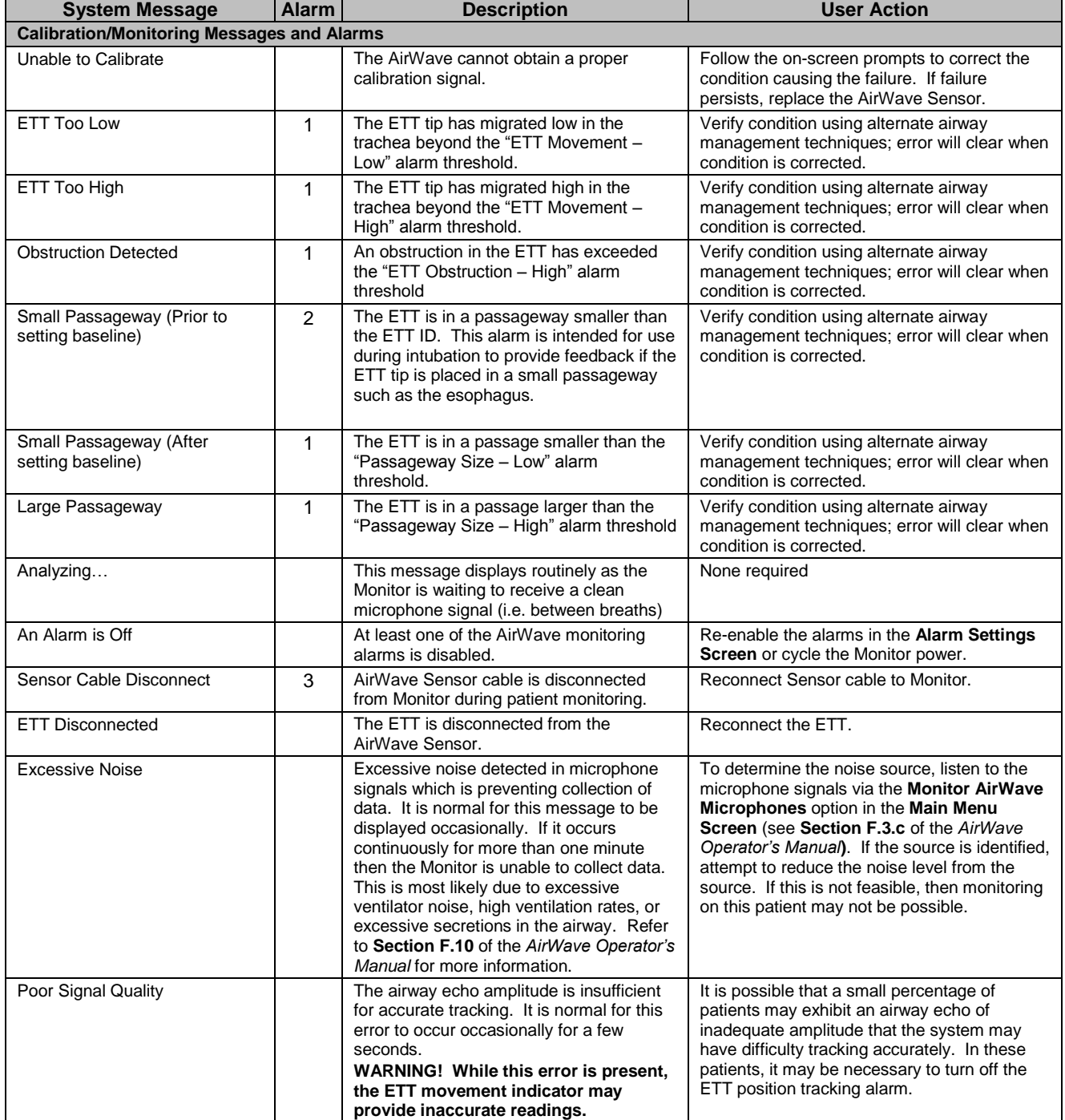

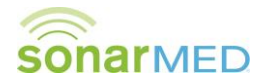

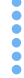

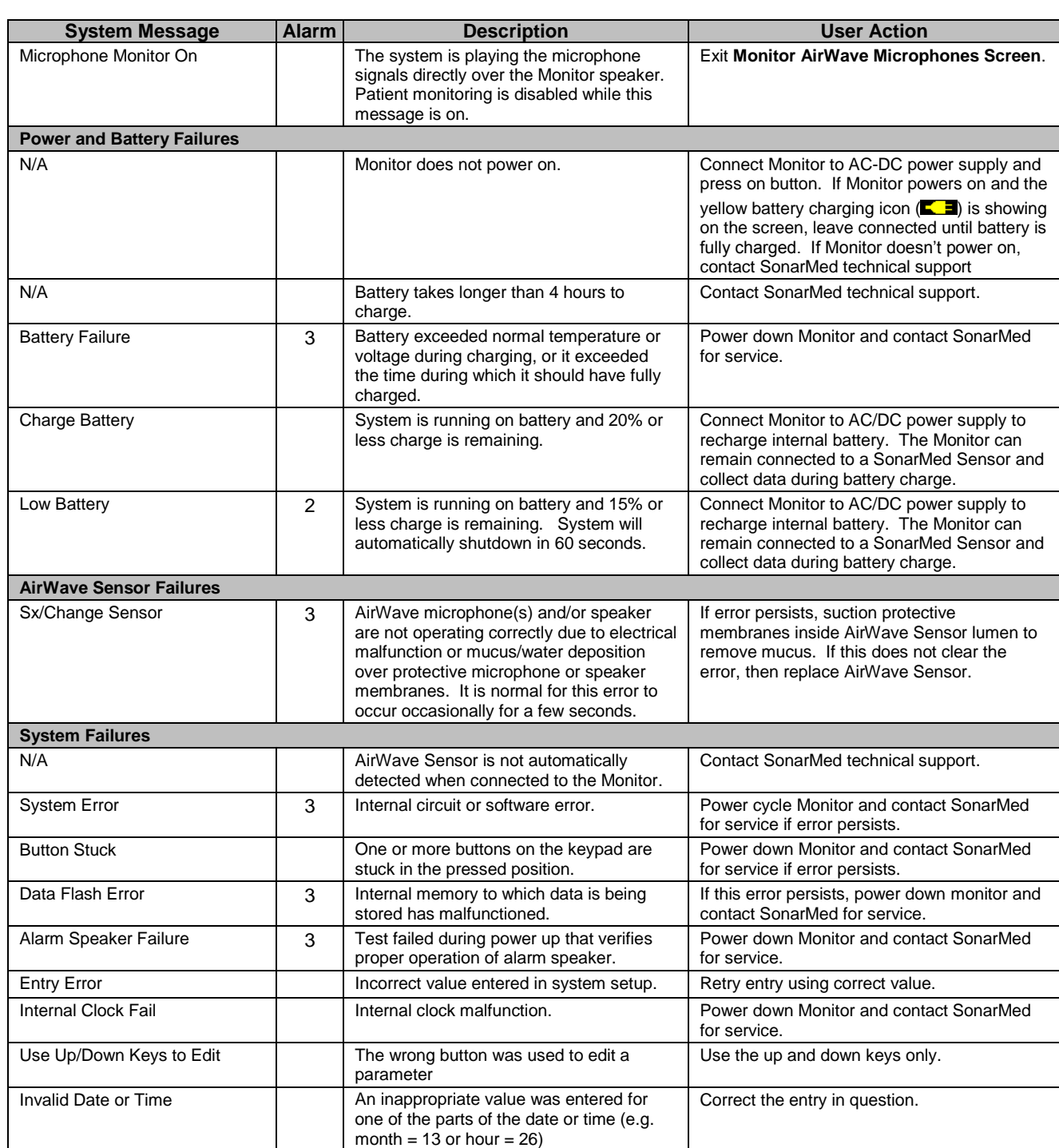

1 – User selectable alarm sound sequence (see *AirWave System Set-up and Maintenance Manual* for details on selecting alarm type)

2 – Urgent alarm (short, high-pitched tones)

3 – User Action Required alarm

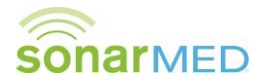

# <span id="page-25-0"></span>*12. AirWave Sensor Health Metric*

When the AirWave Sensor is placed in the breathing circuit, it is probable that secretions may periodically impact the speaker of the Sensor. These secretions can degrade the performance of the System. To avoid this, the AirWave System continually checks the quality of the acoustic signals and suspends patient monitoring if signal quality is too low. In this situation, the System displays the error message **"Sx /Change Sensor"**.

To provide further guidance, the System also provides a troubleshooting graphic to assist in determining which of the Sensor components are affected. This visual aid is seen in [Figure I-1:](#page-25-1)

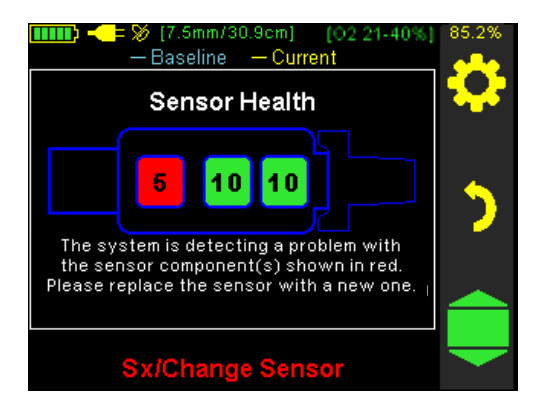

#### **Figure I-1**

<span id="page-25-1"></span>When the **"Sx/Change Sensor"** error is active, this graphic will automatically be overlaid onto the **Patient Monitoring Screen** to further alert the user to the condition of the Sensor. It will only disappear after the Sensor health has returned to an acceptable level to resume monitoring. The Sensor Health graphic is also accessible at any

time from the Waveform Screen (**NUI**) by selecting the Sensor Health icon (center function button <sup>10</sup>). Since the waveforms may still provide useful troubleshooting information even while monitoring is suspended, the Sensor Health graphic will not automatically appear on the Waveform Screen.

The Sensor Health graphic depicts a representation of the AirWave Sensor when seen through the lumen from below. The three boxes show locations of the speaker and the two microphones within the Sensor along with a numeric representation of the performance of each. When all three numbers are green, the Sensor is functioning within acceptable limits. When one or more of the numbers are red, the Sensor requires cleaning. Knowing which of the three components is affected allows the user to specifically target the lavage and suctioning to the correct component, which should make the cleaning process more effective.

It is possible that cleaning/suctioning will not allow the Sensor health numbers to recover sufficiently to resume monitoring or that the error is triggered by a hardware failure. If this is the case, it will be necessary to replace the Sensor.

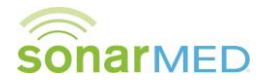

# <span id="page-26-0"></span>*13. Data Logging*

The AirWave contains nonvolatile memory into which monitoring data can be logged at selected intervals. Data logging provides a means for SonarMed technical service personnel to remotely troubleshoot AirWave operation. If the AirWave is frequently displaying error messages or is not performing as expected, it is recommended that data logging be activated and the data be periodically downloaded from the AirWave and sent to SonarMed for analysis. The data logging feature is enabled in **System Settings** (See Section [F](#page-17-0)[.9\)](#page-17-3).

a. To access the **Data Logging Screen** (see [Figure I-2\)](#page-26-1) to set the logging parameters, select **Data Logging** from the **Main Menu**.

| UNCALIBRATED [02 21-40%]<br>Data Logging |     | 100.0% |
|------------------------------------------|-----|--------|
| Logging                                  | Off |        |
| Log Interval                             | min |        |
| Noise Logging                            | Off |        |
| Data logging is Off                      |     |        |

**Figure I-2**

<span id="page-26-1"></span>b. The **Logging** mode can be set to one of three options:

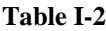

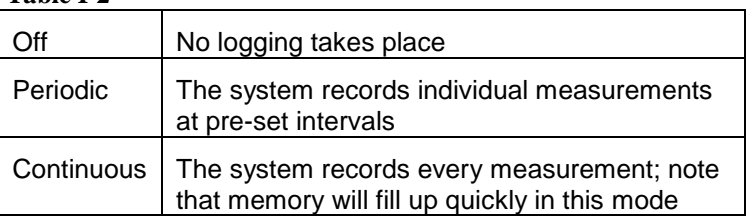

- c. If using the **Periodic** logging mode, the user can choose from a selection of time intervals ranging from 5 seconds to 60 minutes. Based on the logging period and the amount of free memory, the text below the parameter box will provide an estimate of the time remaining until the memory becomes full.
- d. If the **Noise Logging** feature is turned on, the system will automatically record noise-related data (data stream) when the "Excessive Noise" message is encountered. This can assist SonarMed technical personnel in identifying the cause of the message since noise can originate from a number of sources both inside and outside the patient. Since a data stream uses a large amount of memory  $(-10\%)$ , only one automatic recording is taken in a 12-hour period (unless the Monitor is powered down, which resets the clock).
- e. The system memory can be erased by pushing the bottom function key. The system prompts the user to confirm prior to erasing,

#### **WARNING! Erasing the system memory causes a permanent loss of the data. Any data stored in the system should be downloaded prior to erasing (see Section [I.](#page-23-0)[14](#page-27-0) – [Downloading Data](#page-27-0) for additional details).**

**Note:** The amount of memory remaining is displayed in the Monitor's upper right corner while data logging is enabled. This number will be yellow if **Logging** is set to **Off** and green if it is set to **Periodic** or **Continuous**. The Monitor will alarm when the system memory is almost full. If the memory becomes full then data logging will stop.

f. Once **Data Logging** parameters are set, exit to the **Main Menu** by selecting the **Return Arrow**. The system will prompt the user to confirm changes.

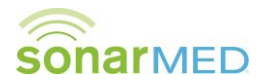

# <span id="page-27-0"></span>*14. Downloading Data*

In order for SonarMed technical personnel to analyze logged data, the data must be downloaded from the Monitor and sent to SonarMed.

#### **a. Necessary Items**

 Firmware Upgrade & Data Cable (two-part cable consisting of a DB-9 to RJ-11 cable and a USB-to-RS232 converter)

**Note:** If necessary, refer to the **Parts and Accessories** section of this manual for ordering information.

◆ Software and Documentation CD.

#### **b. Windows Software Installation**

- ◆ Insert the Software and Documentation CD into PC drive.
- Open the **AirWave Downloader** folder, and execute **setup.exe** to install software on the PC.
- After installation is complete, if the drivers for the USB-to-RS232 Adapter haven't previously been installed then install them by going to **Start►All Programs►SonarMed►USB-RS232 Drivers** and selecting the appropriate installation file (WIN98/XP/2000 or Vista/Win7).
- Allow driver to install.
- Connect the USB-to-RS232 Converter Cable to PC and allow driver to finish installing.
- Connect Firmware Update Cable to USB-to-RS232 Converter Cable if not already done.

#### **c. Data Download Procedure**

- Connect RJ-11 side of Firmware Update Cable to the Airwave Monitor. This is the connector that looks like a telephone jack.
- ◆ Power on the Monitor if it is not already on.
- It is ok to run the Monitor off battery power while downloading data. However, large amounts of data may take several minutes to download, so connecting the power cord may be desirable if the battery is very low.
- Run **Start► All Programs►SonarMed► AirwaveDownloader** on PC.
- Select the **Download Patient History** button.
- ◆ Select a location to save the data file, and hit "OK".
- The status window and progress bar show downloading progress, and the Monitor screen will show "Log download in progress…". The download is complete when the file name (.bin) is displayed over the progress bar. If the cable accidently becomes disconnected during the download, quit the **AirwaveDownloader** program, and repeat this procedure.
- Select the **Download Error Log** button.
- ◆ Select a location to save the data file, and hit "OK".
- $\bullet$  The download is complete when the file name (.txt) is displayed over the progress bar.

#### **d. Sending Data to SonarMed**

- Compress data files (.bin and .txt) into a zip file (.zip)
- **Email the data file to [support@sonarmed.com](mailto:support@sonarmed.com)** along with a description of the reason for logging the data.

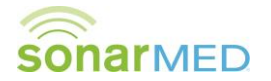

# <span id="page-28-0"></span>**J. Service, Support, and Warranty**

**WARNING: This device is a precision electronic instrument and must be repaired by qualified technical professionals. Field repair of the device is not possible. Do not attempt to open the case or repair the electronics. Opening the case may damage the device and void the warranty.**

A return authorization number is required before returning any product to SonarMed. To obtain this return authorization number, contact SonarMed Customer Support:

> **SonarMed, Inc.** 12220 N. Meridian Street, Suite 150 Carmel, Indiana 46032 USA

> > Phone: (855) 240-0553 Fax: (866) 853-3684

support@sonarmed.com

www.sonarmed.com

#### **Warranty**

SonarMed, Incorporated, (SonarMed) warrants to the purchaser, for a period of one year from the date of purchase, each AirWave Monitor battery pack.

SonarMed warrants to the purchaser that the AirWave Sensor will calibrate on a clean unused endotracheal tube a minimum of one (1) time when used before the expiration date listed on the package and if the original packaging is not damaged.

SonarMed warrants the AirWave Monitor for a period of three years from the date of purchase from an authorized SonarMed distributor as follows:

SonarMed shall repair or replace any AirWave Monitor found to be defective in accordance with this warranty, free of charge, for which SonarMed has been notified by the purchaser by serial number that there is a defect, provided said notification occurs within the applicable warranty period. This warranty shall be the sole and exclusive remedy by the purchaser hereunder for any AirWave delivered to the purchaser which is found to be defective in any manner, whether such remedies be in contract, tort, or by law.

This warranty excludes cost of delivery to and from SonarMed. All repaired units shall be received by the purchaser at SonarMed's place of business.

SonarMed reserves the right to charge a fee for a warranty repair request on any AirWave that is found to be within specifications.

The AirWave is a precision electronic instrument and must be repaired by qualified technical professionals. Accordingly, any sign or evidence of opening the AirWave, field service by non-authorized personnel, tampering, or any kind of misuse or abuse of the AirWave, shall void the warranty in its entirety. All non-warranty work shall be done according to SonarMed standard rates and charges in effect at the time of delivery to SonarMed.

#### *Disclaimer/Exclusivity of Warranty:*

*The express warranties set forth in this manual are exclusive, and no other warranties of any kind, whether statutory, written, oral, or implied, including warranties of fitness for a particular purpose or merchantability, shall apply.*

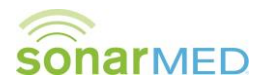

.......

# <span id="page-29-0"></span>**K. Parts and Accessories**

The following parts and accessories are available for use with AirWave airway monitoring system. Please contact your distributor representative for pricing and to place an order.

#### **Table K-1**

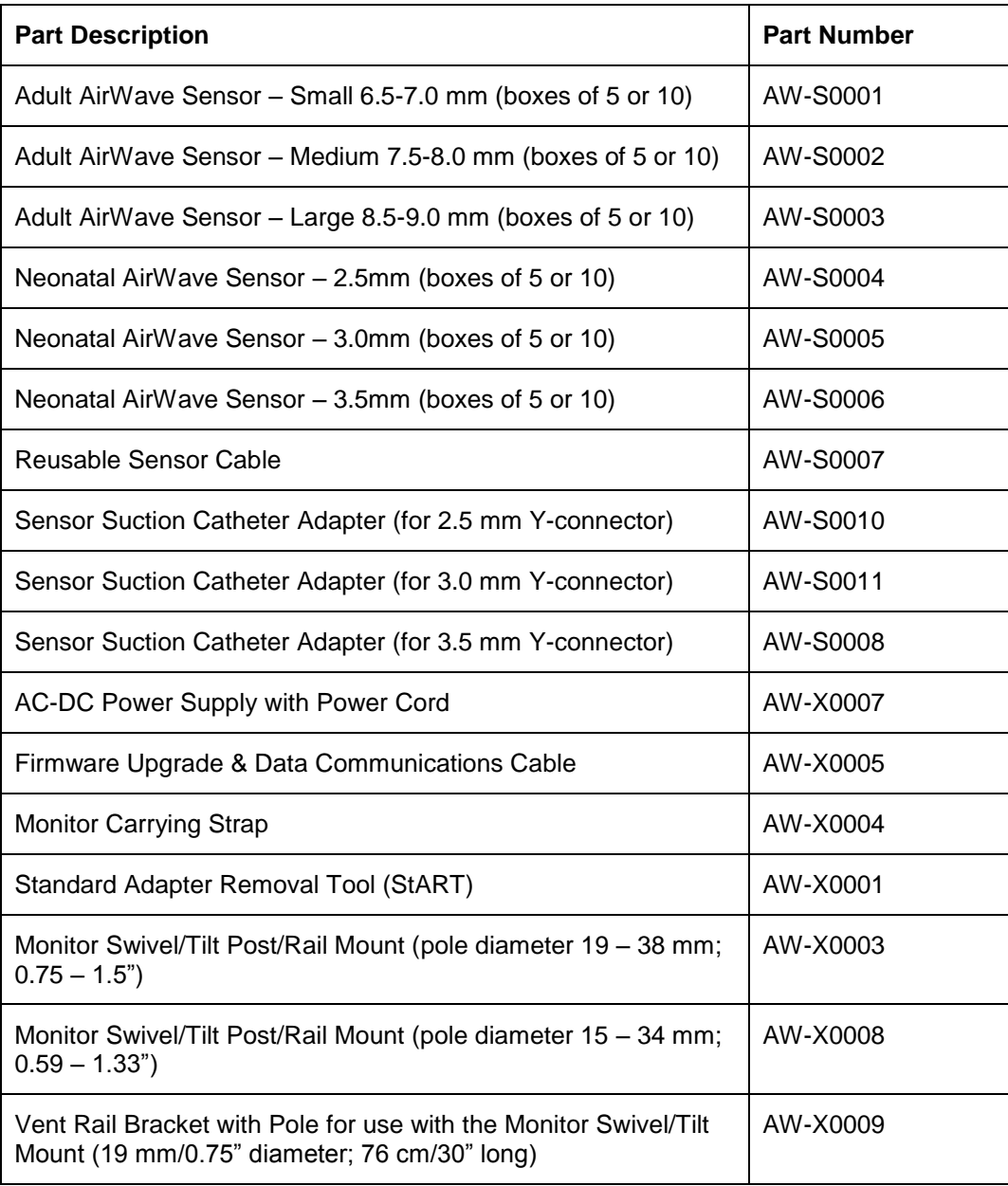

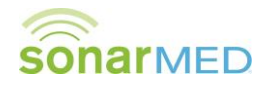

.......

# <span id="page-30-0"></span>**L. Specifications**

# <span id="page-30-1"></span>*1. AirWave Monitor*

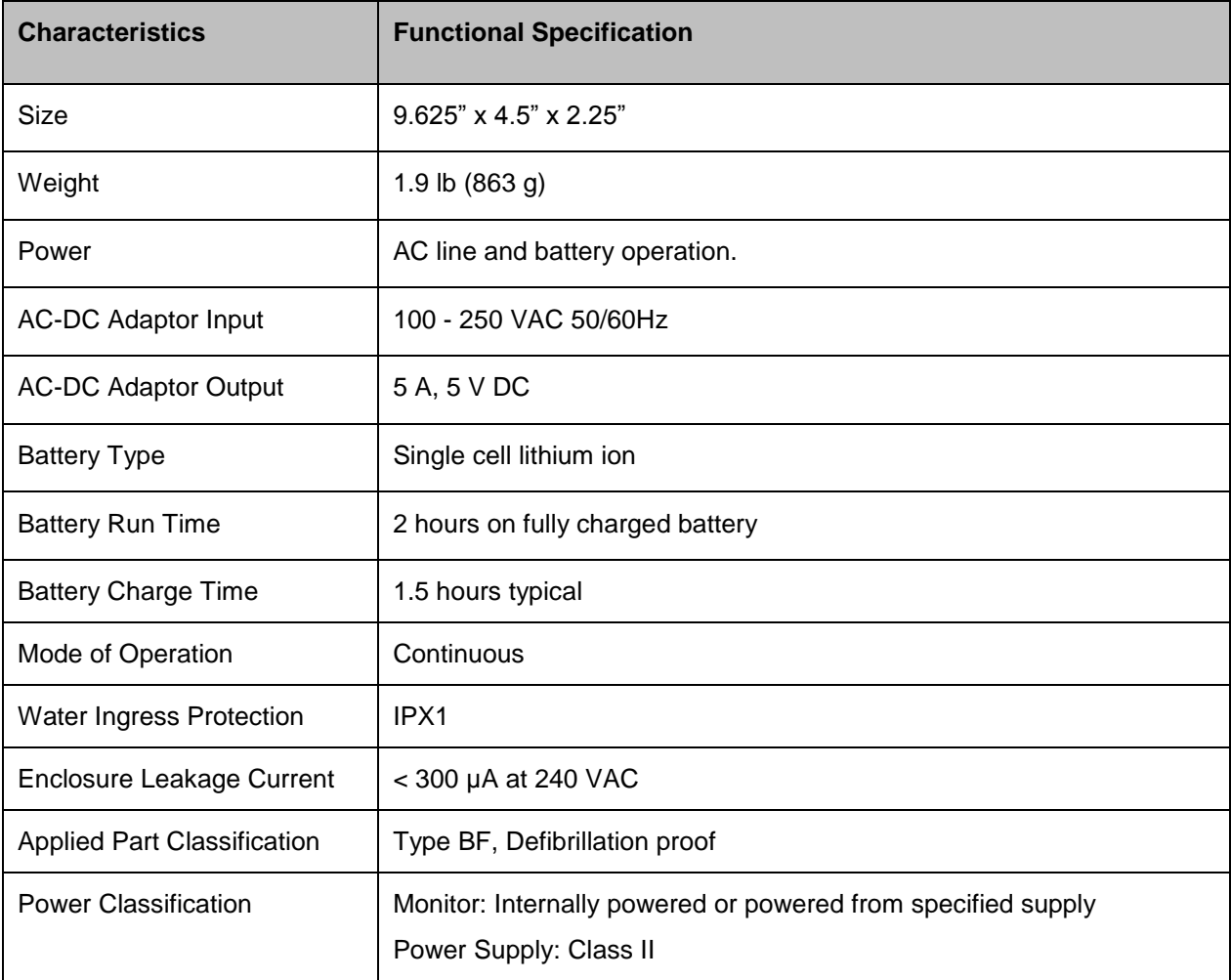

# <span id="page-30-2"></span>*2. AirWave Sensor*

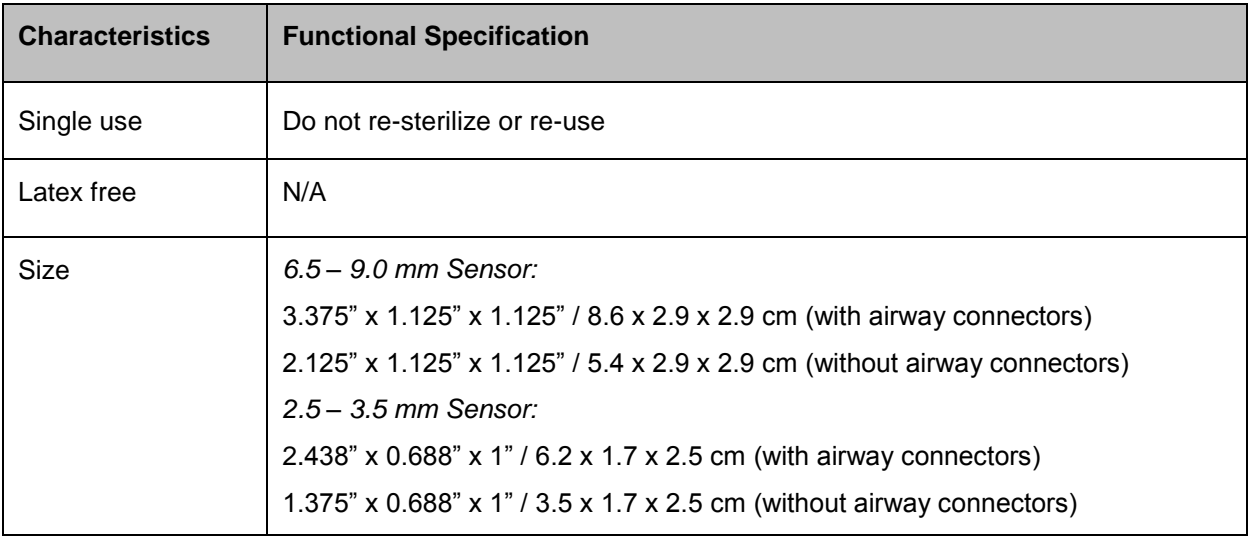

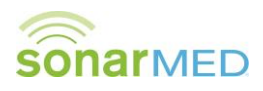

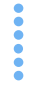

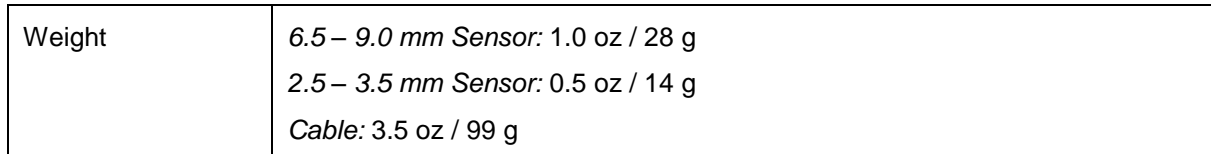

# <span id="page-31-0"></span>*3. System Accuracy*

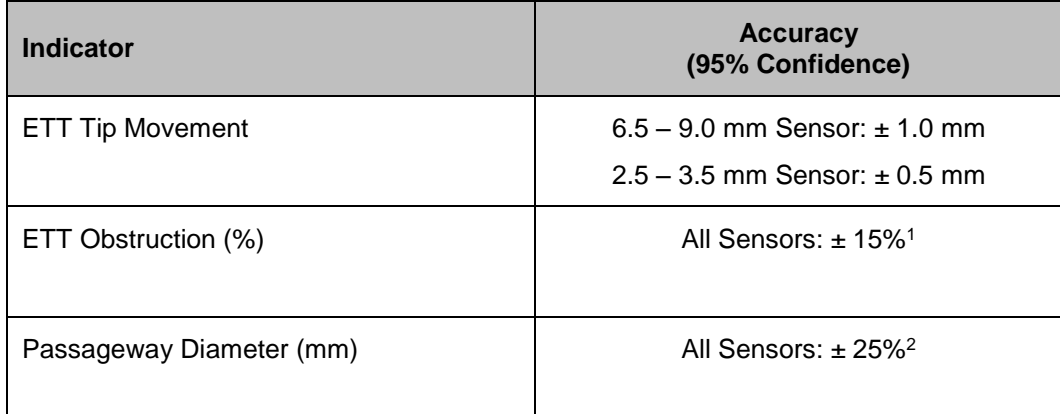

1 – Percentage is absolute. For example, if actual obstruction is 50% of ETT cross-sectional area, then accuracy is 35% to 65%.

2 – Percentage of passageway diameter. For example, if actual diameter is 10.0 mm, then accuracy is 7.5 mm to 12.5 mm.

# <span id="page-31-1"></span>*4. Storage & Operating Conditions*

When not in use, the SonarMed AirWave is to be stored under the following conditions:

Sensor:

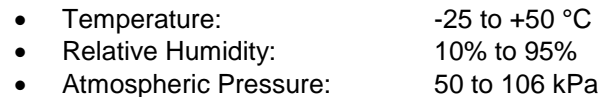

Monitor:

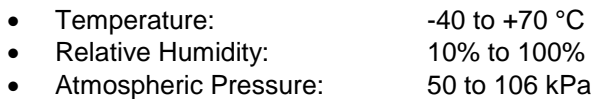

The Monitor and Sensor may be used under the following conditions:

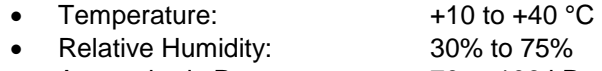

Atmospheric Pressure: 70 to 106 kPa

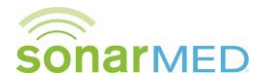

# <span id="page-32-0"></span>*5. Electromagnetic Compatibility*

The information contained in this section (such as separation distances) is in general specifically written with regard to the SonarMed AirWave. The numbers provided will not guarantee faultless operation but should provide reasonable assurance of such. This information may not be applicable to other medical electrical equipment; older equipment may be particularly susceptible to interference.

Medical electrical equipment requires special precautions regarding electromagnetic compatibility (EMC) and needs to be installed and put into service according to the EMC information provided in this document and the remainders of the instructions for use of this device.

Portable and mobile RF communications equipment can affect medical electrical equipment.

Cables and accessories not specified within the instructions for use are not authorized. Using other cables and/or accessories may adversely impact safety, performance and electromagnetic compatibility (increased emission and decreased immunity).

Care should be taken if the equipment is used adjacent to or stacked with other equipment; if adjacent or stacked use is inevitable, the equipment should be observed to verify normal operation in the configuration in which it will be used.

It is intended for all qualified personnel using the SonarMed AirWave to leave the plastic surround installed around the Monitor's perimeter at all times.

#### **Electromagnetic Emissions**

This equipment is intended for use in the electromagnetic environment specified below. The user of this equipment should assure that it is used in the specified environment.

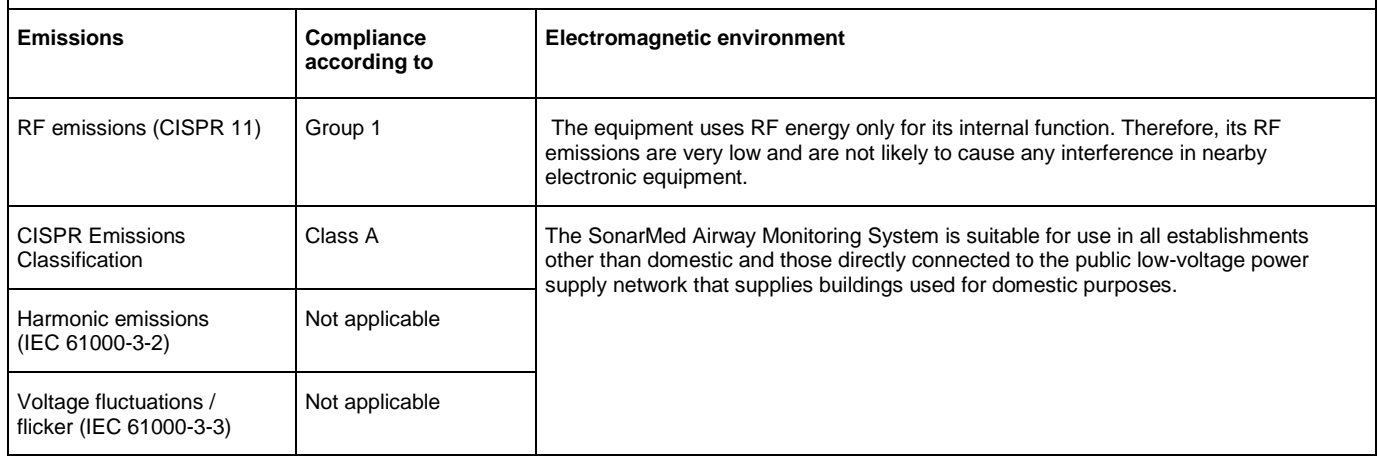

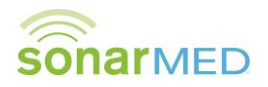

#### **Electromagnetic Immunity**

This equipment is intended for use in the electromagnetic environment specified below. The user of this equipment should assure that it is used in the specified environment.

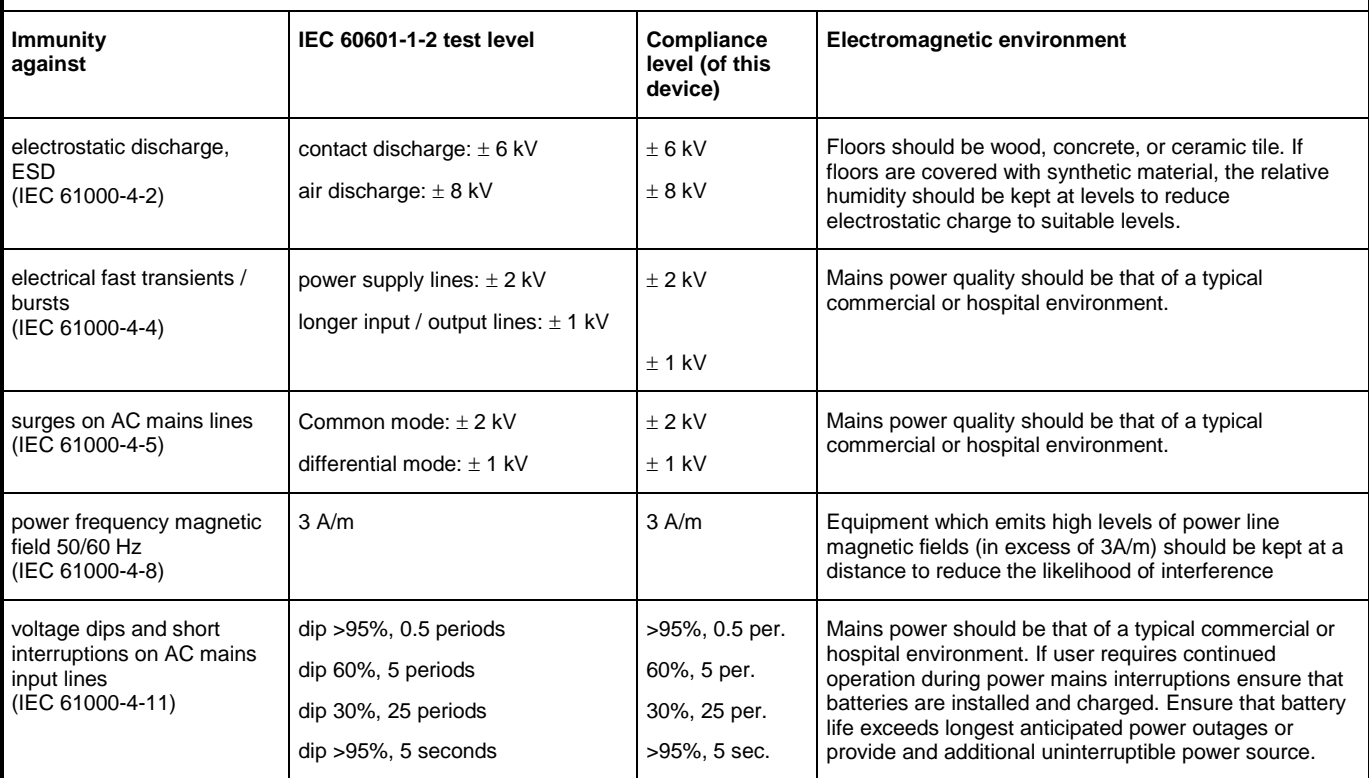

#### **Electromagnetic Environment**

This equipment is intended for use in the electromagnetic environment specified below. The customer or the user should assure that it is used in the specified environment.

Portable and mobile RF communications equipment should be used no closer to any part of the SonarMed Airway Monitoring System, including cables, than the recommended separation distance calculated from the equation applicable to the frequency of the transmitter as below.

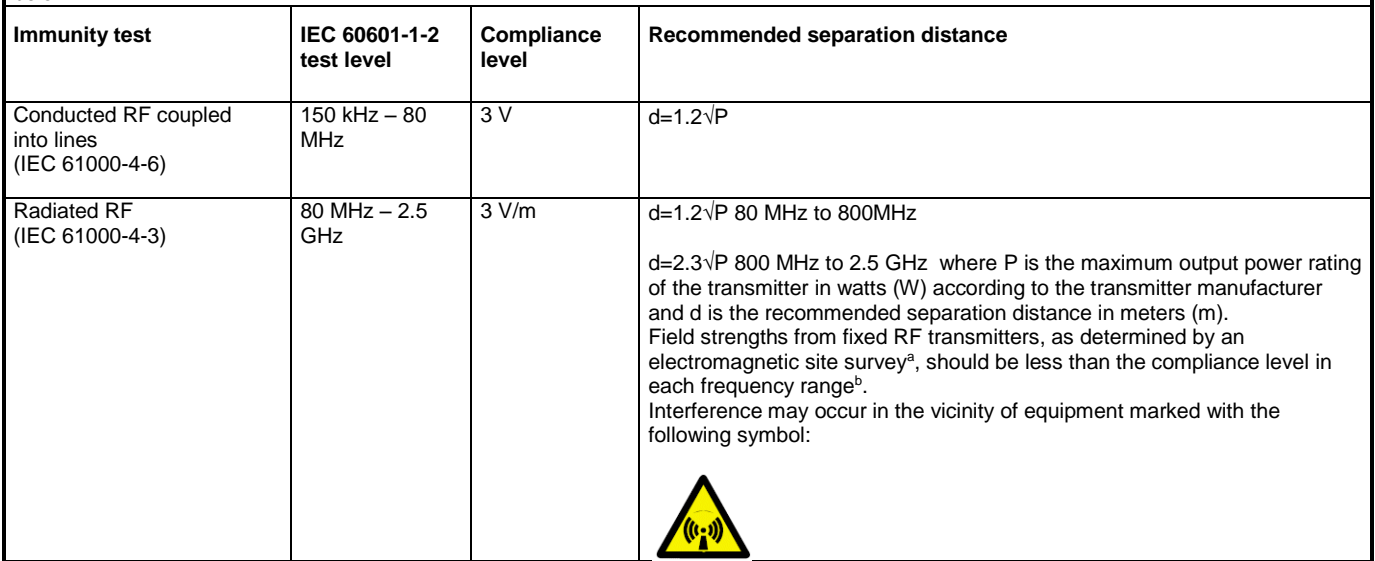

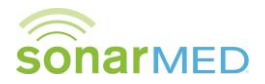

NOTE 1 At 80 MHz and 800 MHz, the higher frequency range applies.

NOTE 2 These guidelines may not apply in all situations. Electromagnetic propagation is affected by absorption and reflection from structures, objects and people.

- a. The ISM (industrial, scientific and medical) bands between 150 kHz and 80 MHz are 6,765 MHz to 6,795 MHz; 13,553 MHz to 13,567 MHz; 26,957 MHz to 27,283 MHz; and 40,66 MHz to 40,70 MHz.
- b. The compliance levels in the ISM frequency bands between 150 kHz and 80 MHz and in the frequency range 80 MHz to 2.5 GHz are intended to decrease the likelihood that mobile/portable communications equipment could cause interference if it is inadvertently brought into patient areas. For this reason, an additional factor of 10/3 is used in calculating the recommended separation distance for transmitters in these frequency ranges.
- c. Field strengths from fixed transmitters, such as base stations for radio (cellular/cordless) telephones and land mobile radios, amateur radio, AM and FM radio broadcast and TV broadcast cannot be predicted theoretically with accuracy. To assess the electromagnetic environment due to fixed RF transmitters, an electromagnetic site survey should be considered. If the measured field strength in the location in which the system is used exceeds the applicable RF compliance level above, the system should be observed to verify normal operation. If abnormal performance is observed, additional measures may be necessary, such as reorienting or relocating the system.
- d. Over the frequency range 150 kHz to 80 MHz, field strengths should be less than [V1] V/m.

#### **Recommended separation distances between portable and mobile RF communications equipment and the equipment**

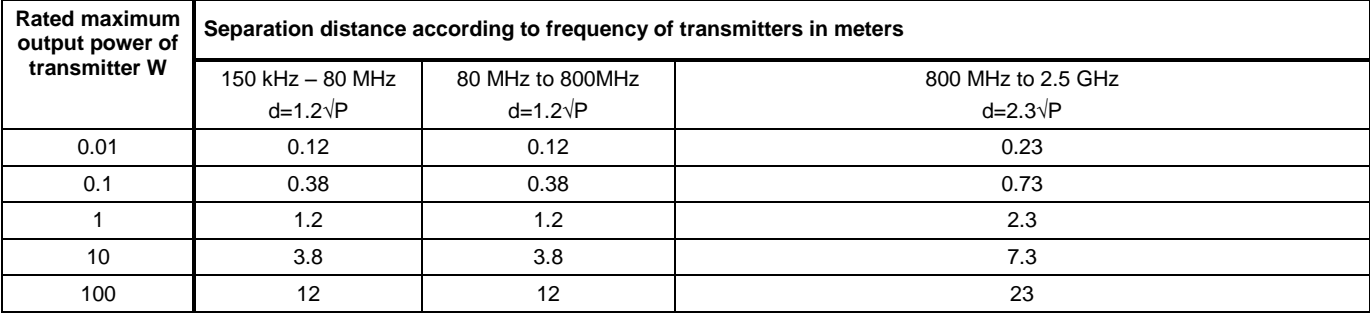

For transmitters rated at a maximum output power not listed above, the recommended separation distance d in meters (m) can be determined using the equation applicable to the frequency of the transmitter, where P is the maximum output power rating of the transmitter in watts (W) according to the transmitter manufacturer.

NOTE 1 At 80 MHz and 800 MHz, the separation distance for the higher frequency range applies.

NOTE 2 The ISM (industrial, scientific and medical) bands between 150 kHz and 80 MHz are 6,765 MHz to 6,795 MHz;

13,553 MHz to 13,567 MHz; 26,957 MHz to 27,283 MHz; and 40,66 MHz to 40,70 MHz.

NOTE 3 An additional factor of 10/3 is used in calculating the recommended separation distance for transmitters in the ISM frequency bands between 150 kHz and 80 MHz and in the frequency range 80 MHz to 2.5 GHz to decrease the likelihood that mobile/portable communications equipment could cause interference if it is inadvertently brought into patient areas.

NOTE 4 These guidelines may not apply in all situations. Electromagnetic propagation is affected by absorption and reflection from structures, objects and people.

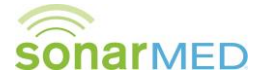